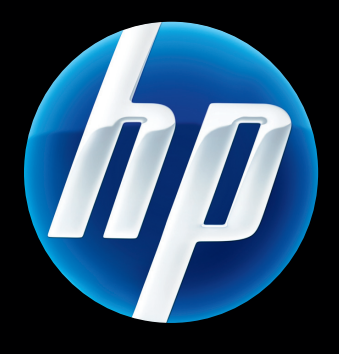

HP Jetdirect 640n プリント ࡧࡼ࠾࣮ࣂ࣮ࢧ HP Jetdirect 695n プリント サーバー

セットアップ ガイド

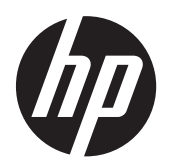

HP Jetdirect 640n プリント サーバー および HP Jetdirect 695n プリント サ ーバー

セットアップ ガイド

#### **© 2014 Copyright Hewlett-Packard Development Company, L.P.**

著作権法で許可されている場合を除き、事 前の許可なしに複製、翻案、または翻訳を 行うことは禁止されています。

本書に記載されている情報は、断りなく変 更される場合があります。

HP 製品およびサービスの唯一の保証は、当 該製品およびサービスに付属の保証書に規 定されています。本書に記載されている内 容は一切追加保証とはなりません。HP は、 本書に記載されている内容の誤りや記載漏 れについて一切責任を負いません。

該当製品 J8025A (640n) J8024A (695n)

Edition 2, 11/2014

Microsoft®、Windows®、Windows Vista™ は、Microsoft Corporation の米国における 商標登録です。NetWare® および Novell® は、Novell Corporation の登録商標です。 IBM® は International Business Machines Corp. の登録商標です。Ethernet は Xerox Corporation の登録商標です。Adobe® お よび PostScript® は Adobe Systems, Incorporated の商標です。UNIX® は Open Group の登録商標です。

# 目次

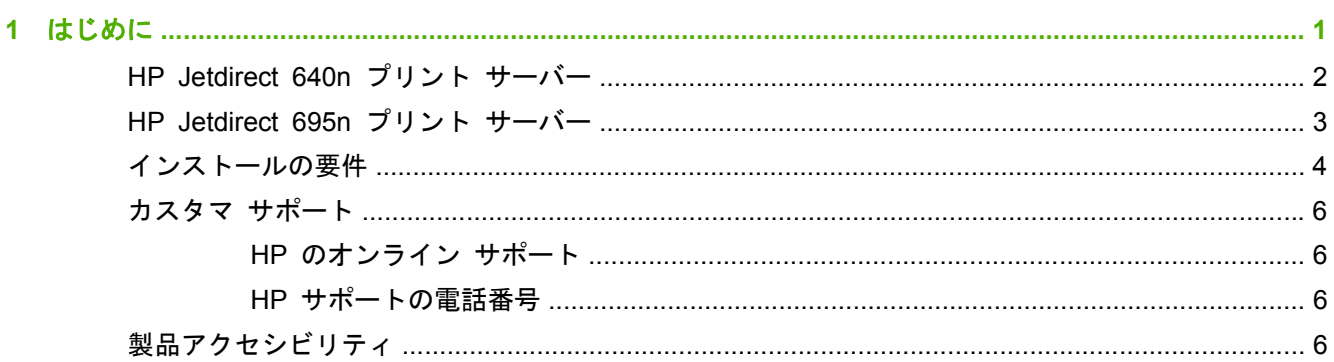

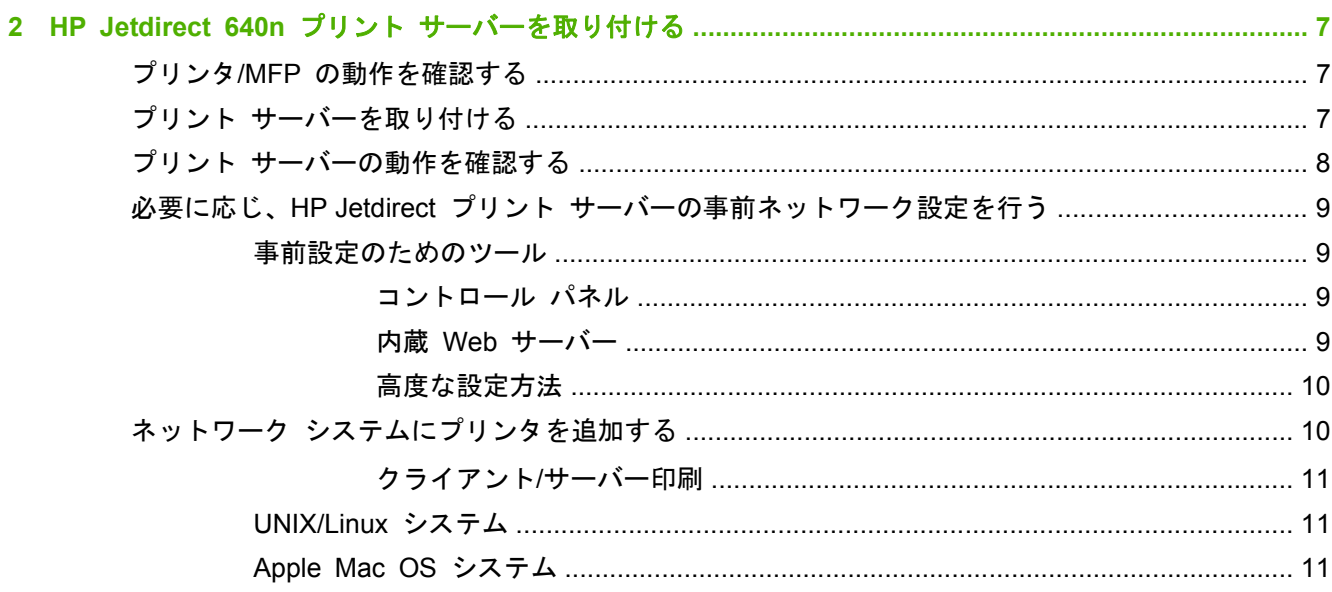

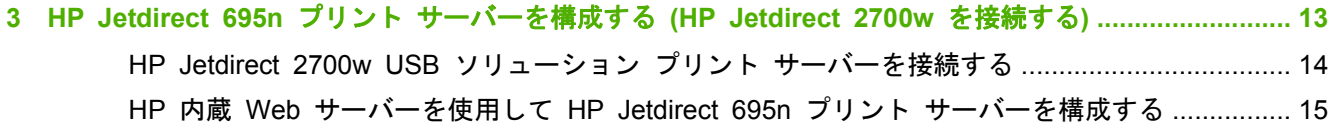

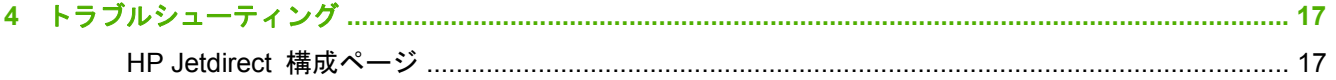

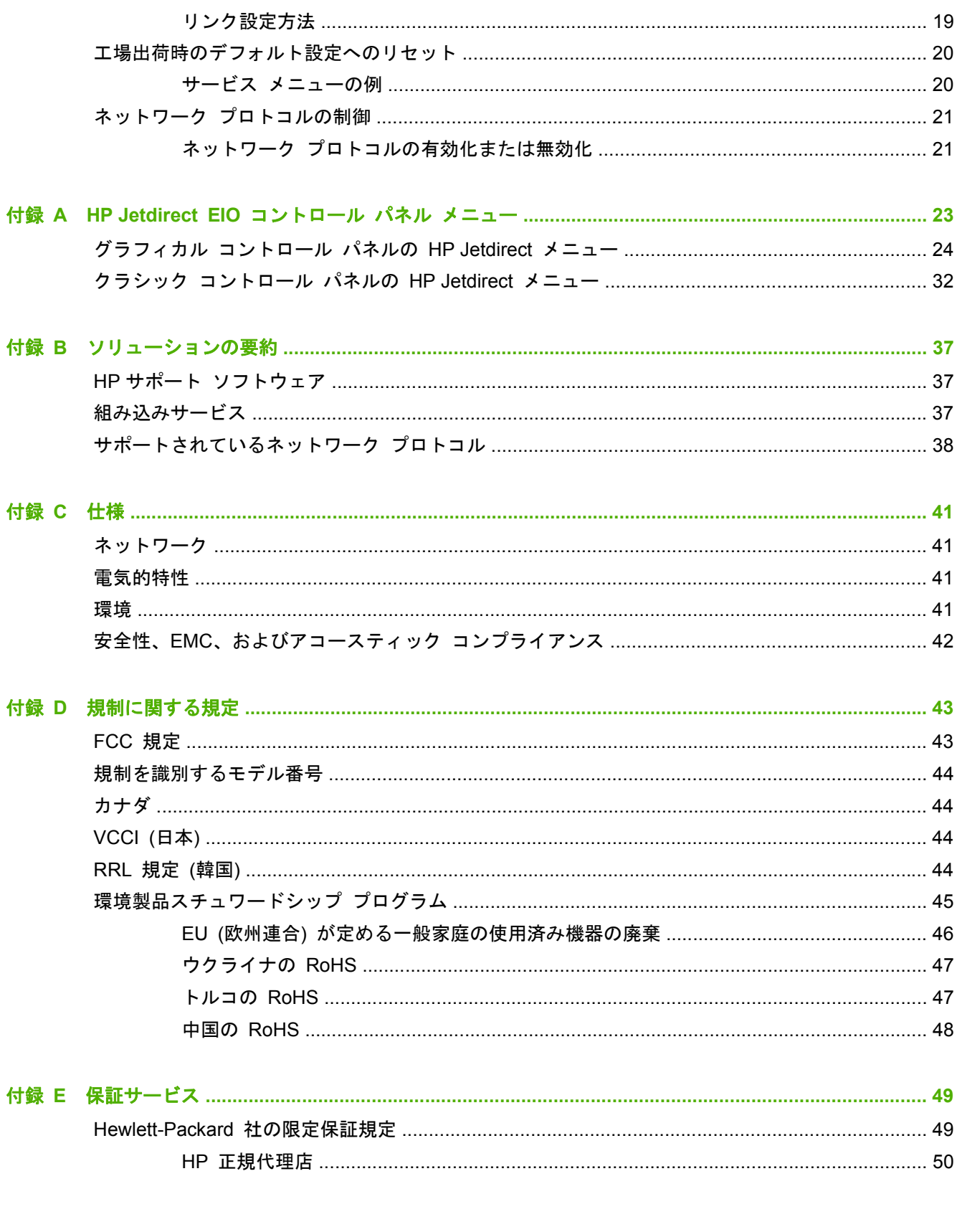

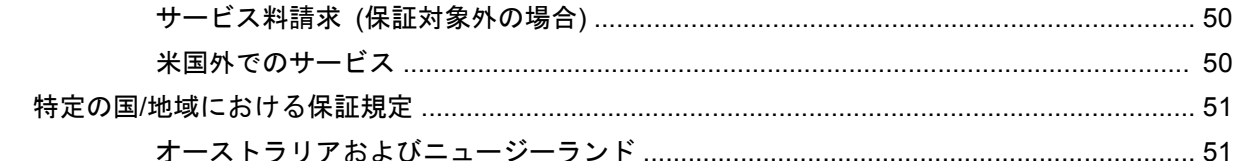

# <span id="page-8-0"></span>**1** はじめに

HP Jetdirect 640n プリント サーバーは、拡張入出力 (EIO) スロットを備えたプリンタおよび MFP (多機能周辺装置) デバイス用のネットワーク インタフェース カードです。HP Jetdirect プリント サーバーを使用すると、ネットワーク上のどこででもプリンタ/MFP を接続して共有でき、ネットワ ークの速度でデータを送信することができます。

HP Jetdirect 695n プリント サーバーは、HP Jetdirect 2700w USB ソリューション プリント サ ーバーを HP Jetdirect 640n プリント サーバーの前面にある高速 USB コネクタに接続することで 構成されています。HP Jetdirect 695n プリント サーバーには、ワイヤレス Ethernet (802.11b/g/n) 機能が用意されています。

- HP Jetdirect 640n プリント [サーバー](#page-9-0)
- HP Jetdirect 695n プリント [サーバー](#page-10-0)
- インストールの要性
- <u>[カスタマ](#page-13-0) サポート</u>
- [製品アクセシビリティ](#page-13-0)

## <span id="page-9-0"></span>**HP Jetdirect 640n** プリント サーバー

HP Jetdirect 640n プリント サーバーには、シールドなしより対線ネットワーク ケーブルでネット ワーク接続するための RJ-45 コネクタ ポートが 1 基付いています。フロント パネルには高速 USB コネクタも 1 基付いています。

■ 1<sup>-1</sup> HP Jetdirect 640n プリント サーバー

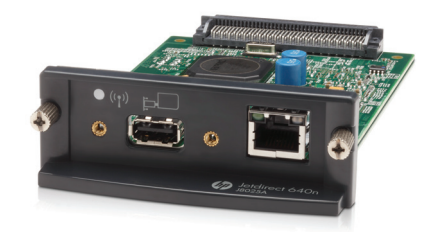

HP Jetdirect 640n プリント サーバーでは、IEEE 802.3 10Base-T、IEEE 802.3u 100Base-TX Fast Ethernet、および 802.3ab 1000Base-T Gigabit Ethernet 対応ネットワークへの接続がサポートされ ています。接続して電源を入れると、プリント サーバーは、ネットワークとの自動ネゴシエーショ ンを開始し、10Mbps、100Mbps、または 1000Mbps のいずれのリンク速度で動作できるか、および 全二重モードまたは半二重モードで通信できるかを検知します。また、リンクの設定は、プリンタの コントロール パネルを使用して行うこともできます。あるいは、ネットワーク接続の確立後に他の 構成ツールを使用して設定することもできます。

HP Jetdirect 640n プリント サーバーは、TCP/IPv4、TCP/IPv6、IPX/SPX、AppleTalk (EtherTalk)、 および DLC/LLC など、複数のネットワーク通信プロトコルを同時にサポートできます。セキュリテ ィ上の理由で、プリント サーバーにはデバイスを行き来する IP トラフィックを制御する機能が備わ っており、IP セキュリティ (IPsec) プロトコルの構成をサポートしています。

 $\frac{dy}{dx}$ 注記: 出荷時のデフォルトでは、TCP/IP のみが有効になっており、その他のネットワーク プロト コルは無効です。

これら以外の HP Jetdirect プリント サーバー製品については、<http://www.hp.com/go/jetdirect> を参 照してください。

HP Jetdirect プリント サーバーを使用すると、ネットワーク プリンタの設定を簡単に行うことがで きます。

- HP Jetdirect 640n プリント サーバー ハードウェアを取り付け、プリンタをネットワークに接 続します。
- ネットワーク通信用にプリント サーバーを設定したり、プリンタに直接印刷ジョブを送信する 各コンピュータ システムにプリンタを追加したりするには、HP ネットワーク インストール ソフトウェアを使用します。

詳しい手順については、7 ページの「HP Jetdirect 640n プリント [サーバーを取り付ける」](#page-14-0)を参 照してください。

## <span id="page-10-0"></span>**HP Jetdirect 695n** プリント サーバー

HP Jetdirect 695n プリント サーバー (J8024A) は、HP Jetdirect 640n プリント サーバーと、フ ロント パネルの高速 USB コネクタに接続される HP Jetdirect 2700w USB ソリューション プリ ント サーバー (J8026A) で構成されています。

図 **1**-**2** HP Jetdirect 640n プリント サーバーと HP Jetdirect 2700w USB ソリューション プリ ント サーバーで構成される HP Jetdirect 695n プリント サーバー

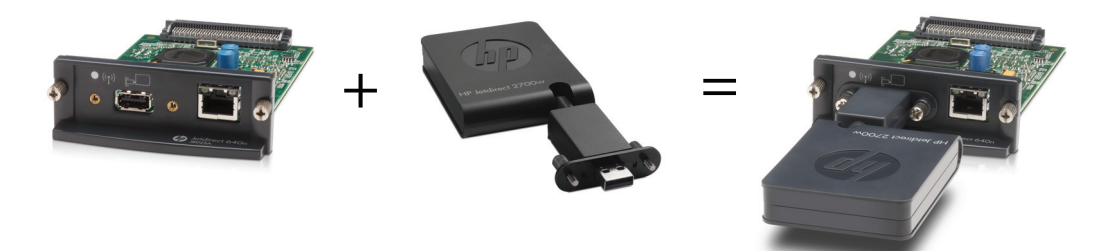

HP Jetdirect 695n プリント サーバーをバンドル パッケージとして購入して、これらを接続するこ とができます。また、HP Jetdirect 640n プリント サーバーと HP Jetdirect 2700w USB ソリュー ション プリント サーバーを個別に購入して接続することもできます。取り付け手順については、 13 ページの「HP Jetdirect 695n プリント [サーバーを構成する](#page-20-0) (HP Jetdirect 2700w を接続す [る](#page-20-0))」を参照してください (この手順は、HP Jetdirect 640n プリント サーバーを正常にインストー ルしてから行ってください)。

[数<mark>注記</mark>: [HP](http://h20000.www2.hp.com/bizsupport/TechSupport/DocumentIndex.jsp?contentType=SupportManual&lang=en&cc=us&docIndexId=64179&taskId=101&prodTypeId=18972&prodSeriesId=5154045) Jetdirect 2700w USB ソリューション プリント サーバーについての詳細は、『HP [Jetdirect 2700w USB Solution Print Server Setup Guide](http://h20000.www2.hp.com/bizsupport/TechSupport/DocumentIndex.jsp?contentType=SupportManual&lang=en&cc=us&docIndexId=64179&taskId=101&prodTypeId=18972&prodSeriesId=5154045)』(HP Jetdirect 2700w USB ソリューション プリント サーバー セットアップ ガイド) を参照してください。

HP Jetdirect 640n プリント サーバーのすべての接続機能 (802.3 10Base-T、IEEE 802.3u 100Base-TX Fast Ethernet、および 802.3ab 1000Base-T Gigabit Ethernet) のサポートに加えて、 HP Jetdirect 695n プリント サーバーにはワイヤレス Ethernet (802.11b/g/n) 接続機能が用意され ています。

## <span id="page-11-0"></span>インストールの要件

EIO スロット付きの互換性のある HP プリンタ/MFP。

**HP Jetdirect 640n** プリント サーバー

HP Business Inkjet 2300、2800

HP Color LaserJet CP3505、CP3525、CP4025、CP4525、CP5525、CP6015、3000、3800、 4700、5550 シリーズ プリンタ、CM3530mfp、CM4540mfp、CM4730mfp、CM6030mfp、 CM6040mfp、4730mfp

HP Designjet T620、T770、T790、T1120、T1200、T1300、T2300、T7100、Z2100、Z3200、 Z5200、Z6100、Z6200。HP Digital Sender 9200C、9250C

HP LaserJet P3005、P3015、P4014、P4015、P4515、2420、2430、4240、4250、4350、 5200、9040、9050 シリーズ プリンタ、M3027mfp、M3035mfp、M4345mfp、M4555mfp、 M5025mfp、M5035mfp、M9040mfp、M9050mfp、4345mfp、9040mfp、9050mfp

Edgeline Technology 搭載 HP CM 8050/8060 Color MFP

#### **HP Jetdirect 695n** プリント サーバー

HP Business Inkjet 2300、2800

HP Color LaserJet CP3505、CP3525、CP4025、CP4525、CP5525、CP6015、3000、3800、 4700、5550 シリーズ プリンタ、CM3530mfp、CM4540mfp、CM4730mfp、CM6030mfp、 CM6040mfp、4730mfp

HP Digital Sender 9200C、9250C

HP LaserJet P3005、P3015、P4014、P4015、P4515、2420、2430、4240、4250、4350、 5200、9040、9050 シリーズ プリンタ、M3027mfp、M3035mfp、M4345mfp、M4555mfp、 M5025mfp、M5035mfp、M9040mfp、M9050mfp、4345mfp、9040mfp、9050mfp

Edgeline Technology 搭載 HP CM 8050/8060 Color MFP

プリンタ/MFP デバイスが正しく動作している必要があります。デバイスに添付されているマ ニュアルに従ってデバイスをセットアップし、動作をテストしてください。

● 使用可能なネットワークポートがあるネットワーク、および RJ-45 コネクタ付きのネットワー ク ケーブル。

ネットワークが正常に動作しており、複数のコンピュータがネットワーク上でファイルやその他 のリソースを共有できている必要があります。プリント サーバーをネットワーク ポートに接 続するためのネットワーク ケーブルを用意する必要があります。

● プリンタ/MFP のソフトウェア ドライバ (サポートされている Windows システムの場合)。

ネットワーク対応プリンタ/MFP に付属の CD‑ROM に収録されているネットワーク インスト ール ソフトウェアには、プリンタ ソフトウェア ドライバが含まれています。

次のいずれかのソースからプリンタ/MFP のドライバを入手できます。

- ネットワーク対応デバイス付属のプリンタ/MFP の CD‑ROM
- 。 HP のサポート Web サイト: <http://www.hp.com/go/support>

## <span id="page-13-0"></span>カスタマ サポート

保証情報については、付録を参照してください。

#### **HP** のオンライン サポート

問題を速やかに解決するには、HP の Web サイトをご覧ください。HP Web サイト (http://www.hp.com/support/net\_printing) には、HP Jetdirect プリント サーバーに関する情報が掲載 されています。毎日 24 時間利用可能です。

最新の HP Jetdirect インストール ソフトウェアとマニュアルについては、http://www.hp.com/go/ inpw\_sw をご覧ください。

HP Jetdirect プリント サーバーの最新のファームウェアについては、http://www.hp.com/go/ webjetadmin firmware をご覧ください。

#### **HP** サポートの電話番号

[熟練技術](http://www.hp.com/go/inpw_sw)者がお客様のご質問にお答えします。

米国およびカナダのフリーダイヤルによるサポートについては、次の HP [サポートまでお問い](http://www.hp.com/go/webjetadmin_firmware)合わせ ください。[1-800-HPIN](http://www.hp.com/go/webjetadmin_firmware)VENT (1-800-474-6836)

各国/地域の HP サポートに関する最新の電話番号と利用可能なサービスの詳細については、 http://www.hp.com/support にアクセスしてください。

 $\frac{dy}{dx}$ 注記: 記載されている電話番号はフリーダイヤルではない場合があります。電話料金は発信者の負 担となります。料金はそれぞれ異なります。現在の料金に関しては、ご契約の電話会社にお問い合わ せください。

## 製品[アクセシビリティ](http://www.hp.com/support)

HP Jetdirect プリント サーバー製品のアクセシビリティに関する方針については、次の Web サイ トをご覧になるか、または電子メールでお問い合わせください。

- HP Web サイト: http://www.hp.com/accessibility
- 電子メール アドレス:**accessibility@hp.com**

# <span id="page-14-0"></span>**2 HP Jetdirect 640n** プリント サーバー を取り付ける

この章では、プリント サーバー ハードウェアを取り付ける方法、および HP Jetdirect インストール ソフトウェアを使用してプリンタ/MFP デバイスを Windows システムにインストールする方法を説 明します。

- プリンタ/MFP の動作を確認する
- プリント サーバーを取り付ける
- プリント [サーバーの動作を確認する](#page-15-0)
- 必要に応じ、HP Jetdirect プリント [サーバーの事前ネットワーク設定を行う](#page-16-0)
- ネットワーク [システムにプリンタを追加する](#page-17-0)

## プリンタ**/MFP** の動作を確認する

プリンタ/MFP が正常に動作することを確認するには、プリンタ構成ページを印刷します。プリンタ 構成ページには、プリンタ/MFP の動作ステータスが表示されます。

プリンタ構成ページの印刷手順は、プリンタ/MFP のモデルごとに異なります。コントロール パネル が装備されたほとんどのプリンタ/MFP には、コントロール パネル メニューを表示するためのメニ ュー マップが付いています。プリンタ構成ページを印刷するにはメニュー マップを使用します。 実際の手順については、プリンタ/MFP のマニュアルを参照してください。

 $\frac{dy}{dx}$ 注記: プリンタ構成ページの呼び方は、プリンタの種類によって異なる場合があります。

## プリント サーバーを取り付ける

HP Jetdirect 640n プリント サーバーを取り付けるには、以下の手順に従います。

- <span id="page-15-0"></span>注意: **HP Jetdirect** カードには、静電気放電 **(ESD)** によって損傷を受ける可能性のある電子部品 が実装されています。 ESD による損傷を防ぐには、プリンタのむき出しになっている金属板表面に 頻繁に触れてください。この目的には、接地されているリスト ストラップ (または同様のデバイス) が役立ちます。カードは常に注意深く取り扱ってください。電子部品や回路配線に触らないでくだ さい。
	- **1**. デバイスの電源を切り、電源ケーブルを外します。
	- **2**. 使用可能な EIO スロットを確認します。スロットを覆うカバー プレートが付いている場合は、 2 つの留めネジを外してカバー プレートを取ります。ネジとカバー プレートを保存しておく 必要はありません。

<sup>2</sup> 注記: 複数の EIO スロットがある場合、プリント サーバーはどの EIO スロットに取り付け てもかまいません。制限事項についてはデバイスのマニュアルを確認してください。

- **3**. HP Jetdirect 640n プリント サーバー カードを挿入します。
	- **a**. スロットのガイド レールに沿って挿入します。
	- **b**. カードを奥まで強く差し込み、留めネジをしっかりと締めます。
- **4**. カードの RJ-45 コネクタ ポートにネットワーク ケーブルを差し込みます。
- **5**. 電源ケーブルを再接続し、デバイスの電源を入れます。
- **6**. デバイスが起動シーケンスを完了して準備が整うまで待機します。次のセクションに進み、プリ ント サーバーの動作を確認します。

## プリント サーバーの動作を確認する

**1**. HP Jetdirect 構成ページを印刷し、ステータス メッセージを確認します。

ほとんどのプリンタで、HP Jetdirect 構成ページは、プリンタ構成ページを印刷すると自動的に 印刷されます。

**2**. HP Jetdirect 構成ページの **[General Information]** (一般情報) セクションに、[**I/O CARD READY**] (I/O カードの準備ができました) というステータス メッセージが表示されます。

[ <mark>\* 注記:</mark> HP Jetdirect 構成ページに表示されるその他のメッセージの詳細は、プリント サーバー モデルに対応する『*HP Jetdirect* プリント サーバー管理者用ガイド』を参照してください。

**3**. [**I/O CARD READY**] (I/O カードの準備ができました) が表示された場合、プリント サーバー は正常に動作しています。次のセクションに進みます。

[**I/O CARD READY**] (I/O カードの準備ができました) 以外のメッセージが表示された場合は、 次の操作を実行します。

- プリント サーバー ハードウェアを取り付け直します。
- デバイスの電源をいったん切ってから電源を入れ直し、プリント サーバーを再初期化しま す。
- ステータス インジケータ ライト (LED) のステータス表示が適切であることを確認しま す。

<span id="page-16-0"></span>学<mark>学注記:</mark> リンク設定とトラブルシューティングに関する情報については、本書の 17 [ページの「トラブルシューティング」](#page-24-0)を参照してください。

● その他のエラー メッセージの意味とトラブルシューティング方法については、プリント サ ーバー モデルに対応する『*HP Jetdirect* プリント サーバー管理者用ガイド』を参照してく ださい。

## 必要に応じ、**HP Jetdirect** プリント サーバーの事前ネットワ ーク設定を行う

ネットワーク システムにプリンタを追加する*前に*プリント サーバーのネットワークを設定しなけ ればならない場合には、この時点で設定してください。

ただし、ほとんどの場合は、このセクションをスキップすることができます。その場合は、次のセク ションに直接進んで、プリンタ/MFP をネットワーク コンピュータ システムにインストールするこ とができます。ネットワーク インストール ソフトウェアを使用すると、プリント サーバーの基本 的なネットワーク パラメータを設定し、システム構成にプリンタを追加することができます。

#### 事前設定のためのツール

次のツールを使用して、ネットワークに合わせてプリント サーバーの事前ネットワーク設定を行う ことができます。

- コントロール パネル
- 内蔵 Web サーバー
- [高度な設定方法](#page-17-0)

注記: ツールによっては、工場出荷時のデフォルト ネットワーク設定を使用するためにプリント サーバーとのネットワーク通信が必要です。その場合、システムはプリント サーバーと同じネット ワーク セグメントに存在する必要があります。あるいは、適切なシステム コマンドを使用してプリ ント サーバーへのルートを確立する必要があります。たとえば、Windows システムでは route add コマンドをシステム コマンド プロンプトから使用して、プリント サーバーへのルートを確立 します。

プリント サーバーのネットワーク設定を行うと、設定値が保存され、その後にデバイスの電源を入 れ直してもその設定値が保持されます。

#### コントロール パネル

プリント サーバーの基本ネットワーク パラメータを設定するには、プリンタ/MFP のコントロール パネル (デバイスにコントロール パネルが付いている場合) を使用します。詳細については、 23 ページの「HP Jetdirect EIO [コントロール](#page-30-0) パネル メニュー」 を参照してください。

#### 内蔵 **Web** サーバー

TCP/IP ネットワークの場合は、Web ブラウザから、HP Jetdirect プリント サーバーに組み込まれ ている内蔵 Web サーバーにアクセスします。Web ブラウザのアドレス ボックスに、プリント サ ーバーの IP アドレスまたはホスト名を URL として入力します。プリント サーバーの Web ペー ジを使用して、ネットワークに応じた設定を行うことができます。設定方法については、プリント サ ーバー モデルに対応する『*HP Jetdirect* プリント サーバー管理者用ガイド』を参照してください。

#### <span id="page-17-0"></span>高度な設定方法

TCP/IP ネットワークの場合は、BootP、DHCP、Telnet、または "arp" および "ping" コマンドなど の高度な設定方法を使用します。設定方法については、プリント サーバー モデルに対応する 『*HP Jetdirect* プリント サーバー管理者用ガイド』を参照してください。

## ネットワーク システムにプリンタを追加する

ネットワーク上で適切に動作するようにプリント サーバーを設定したら、各コンピュータにプリン タ/MFP を追加することができます。このようなコンピュータによって印刷ジョブがデバイスに直接 送信されます。システム構成にプリンタ/MFP を追加するには、使用 OS 別のネットワーク プリン タ インストール ソフトウェアを使用する必要があります。

Windows システムの場合は、次の点に注意してください。

● ネットワーク対応プリンタ/MFP に付属の CD‑ROM のインストール ソフトウェアを使用する のが最も簡単です

#### <span id="page-18-0"></span>クライアント**/**サーバー印刷

サーバー上にプリンタ/MPF デバイスをセットアップしたら、そのサーバーを介してデバイスにアク セスできるように、ネットワーク クライアントをセットアップする必要があります。セットアップ 手順は、特定のクライアントが利用できるユーティリティ、およびネットワーク オペレーティング システムによって異なります。

詳細については、ご使用のネットワーク オペレーティング システムに付属しているマニュアルおよ びヘルプを参照してください。

#### **UNIX/Linux** システム

HP Jetdirect プリント サーバーは、ネットワーク経由での UNIX/Linux システムの操作をサポート しています。詳細については、http://www.hp.com/support/net\_printing をご覧ください。

#### **Apple Mac OS** システム

HP Jetdirect プリント サーバーは、ネットワーク経由での Apple Mac OS システムの操作をサポー トしています。

詳細については、http://www.hp.com/go/mac をご覧ください。

# <span id="page-20-0"></span>**3 HP Jetdirect 695n** プリント サーバー を構成する **(HP Jetdirect 2700w** を接 続する**)**

この章を参照して、HP Jetdirect 2700w USB ソリューション プリント サーバーを HP Jetdirect 640n プリント サーバーに接続してください。これにより、HP Jetdirect 695n プリント サーバー が構成されます。

- HP Jetdirect 2700w USB ソリューション プリント [サーバーを接続する](#page-21-0)
- HP 内蔵 Web [サーバーを使用して](#page-22-0) HP Jetdirect 695n プリント サーバーを構成する
- 図 **3**-**1** HP Jetdirect 2700w USB ソリューション プリント サーバー

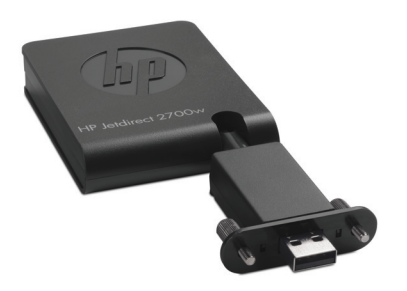

|| 空注記: HP Jetdirect 695n プリント サーバーをバンドル パッケージとして購入して、これらを接 続することができます。また、HP Jetdirect 640n プリント サーバーと HP Jetdirect 2700w USB ソリューション プリント サーバーを個別に購入して接続することもできます。

[HP Jetdirect](http://h20000.www2.hp.com/bizsupport/TechSupport/DocumentIndex.jsp?contentType=SupportManual&lang=en&cc=us&docIndexId=64179&taskId=101&prodTypeId=18972&prodSeriesId=5154045) 2700w USB ソリューション プリント サーバーについての詳細は、『HP Jetdirect [2700w USB Solution Print Server Setup Guide](http://h20000.www2.hp.com/bizsupport/TechSupport/DocumentIndex.jsp?contentType=SupportManual&lang=en&cc=us&docIndexId=64179&taskId=101&prodTypeId=18972&prodSeriesId=5154045)』(HP Jetdirect 2700w USB ソリューション プリン ト サーバー セットアップ ガイド) を参照してください。

HP Jetdirect 2700w USB ソリューション プリント サーバーを接続する前に、HP Jetdirect 640n プリント サーバーおよびこれがインストールされているプリンタ/MFP が正しく動作していること を確認してください。

## <span id="page-21-0"></span>**HP Jetdirect 2700w USB** ソリューション プリント サー バーを接続する

このセクションを参照して、HP Jetdirect 2700w USB ソリューション プリント サーバーを接続し てください。

- 注意: **HP Jetdirect** プリント サーバーには、静電気放電 **(ESD)** によって損傷を受ける可能性の ある電子部品が実装されています。 ESD による損傷を防ぐには、プリンタのむき出しになっている 金属板表面に頻繁に触れてください。この目的には、接地されているリスト ストラップ (または同様 のデバイス) が役立ちます。電子部品や回路配線に触らないでください。
	- **1**. HP Jetdirect 640n プリント サーバーおよびプリンタ/MFP に最新のファームウェアがインス トールされていることを確認してください (ファームウェアのアップグレード手順については、 プリンタ/MFP のセットアップ ガイドまたはユーザー ガイドを参照してください)。
	- **2**. デバイスの電源を切り、電源ケーブルを外します。
	- **3**. HP Jetdirect 2700w USB ソリューション プリント サーバーの USB コネクタを HP Jetdirect 640n プリント サーバーの USB コネクタに差し込みます。つまみネジを締め、HP Jetdirect 2700w USB ソリューション プリント サーバーがしっかりと固定されていることを 確認します。

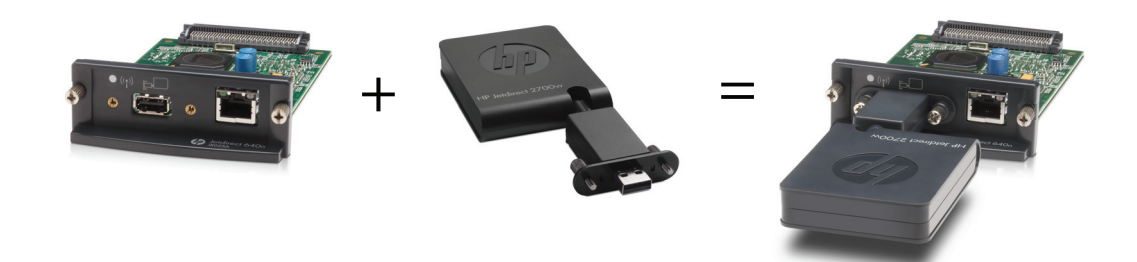

- **4**. 電源ケーブルを再接続し、デバイスの電源を入れます。
	- <mark>学注記: 再び電源が入ると、HP Jetdirect 695n プリント サーバーはワイヤレス設定モードに</mark> なります。構成設定が完了するまで、ワイヤレス ネットワークには接続できません。詳細につ いては、15 ページの「HP 内蔵 Web [サーバーを使用して](#page-22-0) HP Jetdirect 695n プリント サ [ーバーを構成する」](#page-22-0)を参照してください。

## <span id="page-22-0"></span>**HP** 内蔵 **Web** サーバーを使用して **HP Jetdirect 695n** プ リント サーバーを構成する

HP Jetdirect 695n プリント サーバーのワイヤレス ネットワーク接続を HP 内蔵 Web サーバー を使用して構成できます。ワイヤレス設定が完了するまで、HP Jetdirect 695n プリント サーバーは ローカル ネットワークに (有線で) 直接接続したままにする必要があります。

- **1**. イントラネットに接続しているコンピュータで、サポートされている Web ブラウザを起動しま す。
- **2**. プリンタ/MFP の IP アドレスを URL として入力します。たとえば次のようになります。 http://nnn.nnn.nnn.nnn/

注記: [通常は、プリンタ](http://h20000.www2.hp.com/bizsupport/TechSupport/DocumentIndex.jsp?contentType=SupportManual&lang=en&cc=us&docIndexId=64179&taskId=101&prodTypeId=18972&prodSeriesId=5154045)/MFP のコントロール パネルを使用するか設定ページを印刷すると、 IP アドレスを特定できます。

- **3**. HP Jetdirect 695n プリント サーバーが適切にインストールされていることを確認するには、 HP Jetdirect プリント サーバー構成ページを印刷するか、コントロール パネルを使用します。 [**Model Number**] (モデル番号) が [**J8024A**] (HP Jetdirect 695n プリント サーバーのモデ ル番号)、[**802.11 Wireless Status**] (802.11 ワイヤレス ステータス) が [無効] であること を確認します。
- **4**. [**Networking**] (ネットワーキング) タブを選択します。
- **5**. [**Configuration**] (設定) メニューで、[**Wireless**] (ワイヤレス) を選択します。

[**Wireless**] (ワイヤレス) ページには、ネットワークにワイヤレス接続するために必要なワイヤ レス設定パラメータが表示されます。

- **6**. 必要最低限の情報を指定するには、次のように入力します。
	- **a**. [**Wireless Radio**] (ワイヤレス ラジオ) セクションで、[**Enable Wireless Radio**] (ワイ ヤレス ラジオを有効にする) が選択されていることを確認します。
	- **b**. [**Network Name (SSID)**] (ネットワーク名 (SSID)) セクションで、[**Ad Hoc Network**] (アドホック ネットワーク) を選択解除します。[**Existing wireless network**] (既存のワ イヤレス ネットワーク) で、一覧から使用する既存のワイヤレス ネットワークを選択しま す。
	- **c**. [セキュリティ] セクションで、認証方法を選択し、必要な情報を指定します。
	- **d**. [適用] をクリックして設定を保存します。
- **7**. 上記以外の方法として、必要なすべての 802.11 ワイヤレス設定パラメータの特定に役立つワイ ヤレス ウィザードを使用する場合は、[**General**] (全般) セクションの [**Wireless Wizard**] (ワ イヤレス ウィザード) をクリックします。[適用] をクリックして設定を保存します。
- **8**. ワイヤレス設定が保存され、[**Configuration Result**] (設定の結果) ウィンドウが表示された ら、[**OK**] をクリックして HP 内蔵 Web サーバーを終了します。
- **9**. 入力した内容を確定する場合は [適用] を、無視する場合は [**Cancel**] (キャンセル) をクリッ クします。工場出荷時のデフォルト値にリセットするには、[デフォルト値に戻す] をクリック します。
- **10**. プリンタ/MFP の電源を切り、LAN ケーブルを外して、プリンタ/MFP の電源を入れます。
- **11**. プリント サーバーで青色の LED が点灯し、低速で点滅していることを確認します。
- **12**. HP Jetdirect 2700w USB ソリューション プリント サーバーが適切にインストールされてい ることを確認するには、HP 内蔵 Web サーバーを使用するか、コントロール パネルを使用して HP Jetdirect プリント サーバーの構成ページを印刷します。[**Model Number**] (モデル番号) が [**J8024A**]、[**802.11 Wireless Status**] (802.11 ワイヤレス ステータス) が [**Ready**] (使 用可) であることを確認します。

# <span id="page-24-0"></span>**4** トラブルシューティング

ここでは、次の項目について説明します。

- HP Jetdirect 構成ページ
- LED
- [工場出荷時のデフォルト設定へのリセット](#page-27-0)
- ネットワーク [プロトコルの制御](#page-28-0)

## **HP Jetdirect** 構成ページ

HP Jetdirect 構成ページでは広範なプリント サーバー ステータスが提供されます。プリント サー バーとのネットワーク通信が使用できない場合は特に重要な診断ツールです。

ほとんどの HP LaserJet プリンタ/MFP で、プリンタ構成ページの印刷時に HP Jetdirect 構成ペー ジが自動的に印刷されます。構成ページを印刷する方法については、プリンタ/MFP に付属している マニュアルを参照してください。

HP Jetdirect 構成ページに表示されるメッセージの詳細は、プリント サーバー モデルに対応する 『*HP Jetdirect* プリント サーバー管理者用ガイド』を参照してください。

## **LED**

HP Jetdirect 695n プリント サーバーには、ワイヤレス ステータス、ネットワーク接続速度、リンク ステータス、およびネットワーク アクティビティについて示す次のステータス ライト (LED) があ ります。

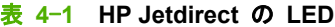

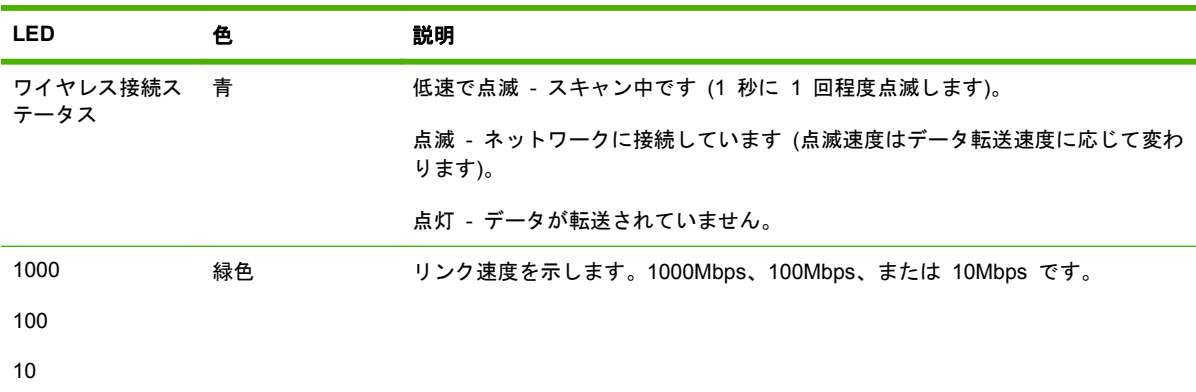

| LED     | 色   | 説明                                                |
|---------|-----|---------------------------------------------------|
| リンク     | 緑色. | 点灯している場合は、プリント サーバーがネットワークと正常にリンクしている<br>ことを示します。 |
| アクティビティ | 昔色. | 点滅している場合は、ネットワーク送信アクティビティを示します。                   |

<span id="page-25-0"></span>表 **4**-**1 HP Jetdirect** の **LED** (続き)

### リンクのトラブルシューティング

HP Jetdirect 640n プリント サーバーがネットワークに正常に接続していない場合は、次のようにな ります。

- リンク、アクティビティ、リンク速度 (10、100、および 1000) を含むすべての LED がオフに なります。
- HP Jetdirect 構成ページに [**[LAN ERROR - LOSS OF CARRIER] (LAN** エラー **-** キャリア の消失**)**] (LAN エラー - キャリアの消失) というメッセージが示されています。

リンクに問題がある場合は、次の操作を実行します。

- ケーブルの接続を確認します。
- ネットワーク ハブまたはスイッチのポート構成に合うようにプリント サーバーのリンクを手 動で設定します。手動設定方法については、19 [ページの「リンク設定方法」](#page-26-0)を参照してくだ さい。プリンタ/MFP の電源をいったん切ってから電源を入れ直し、プリント サーバーの設定 を再初期化します。
- HP Jetdirect 構成ページを印刷し、プリント サーバーのリンク設定を確認します。

#### <span id="page-26-0"></span>表 **4**-**2** リンク設定

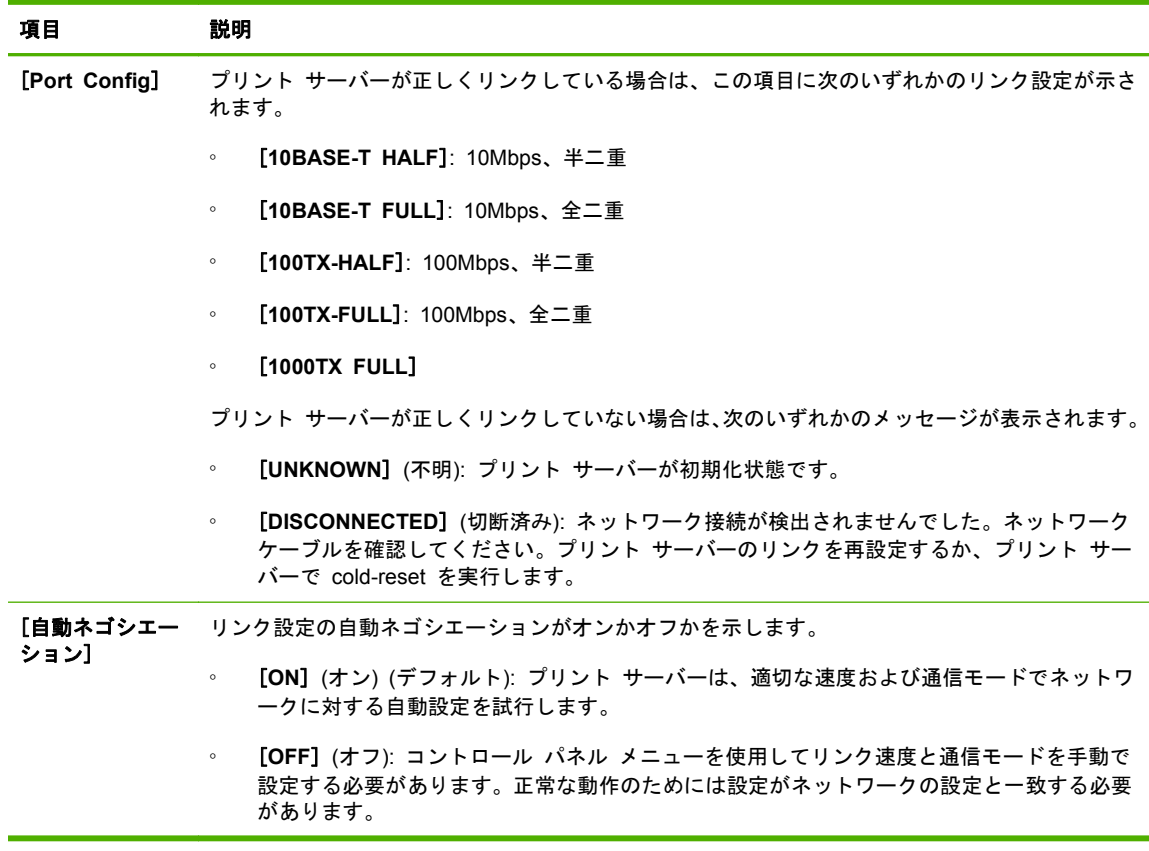

#### リンク設定方法

HP Jetdirect 640n プリント サーバーでは、全二重または半二重の通信モードを使用する、10、100、 または 1000Mbps のネットワーク リンク速度がサポートされます (1000T、半二重の選択肢はサポ ートされていません)。デフォルトでは、プリント サーバーは、ネットワークとの自動ネゴシエーシ ョンを試行してリンク動作を検知します。

自動ネゴシエーションをサポートしていないネットワーク ハブおよびスイッチに接続した場合、プ リント サーバーは、10Mbps または 100Mbps 半二重で動作するように自己設定します。たとえば、 プリント サーバーは、ネゴシエーション非対応の 10Mbps ハブに接続されると、10Mbps 半二重モ ードで動作するように自己設定します。

プリント サーバーが自動ネゴシエーションを介してネットワークに接続できない場合は、次のいず れかの方法を使用してリンク動作モードを設定してください。

- プリンタのコントロール パネル (付属している場合) を使用する。
- Web ブラウザで内蔵 Web サーバーを使用する。
- システム コマンド プロンプトからプリント サーバーの Telnet インタフェースを使用する。
- BootP または DHCP サーバーからダウンロードした TFTP (Trivial File Transfer Protocol) 構成ファイルを使用する。
- ネットワーク管理ツール (HP Web Jetadmin など) を使用する。

## <span id="page-27-0"></span>工場出荷時のデフォルト設定へのリセット

HP Jetdirect プリント サーバーのパラメータ (たとえば、IP アドレス) は、次の手順を実行して工 場出荷時のデフォルト値にリセットすることができます。

- 注意: 工場出荷時にインストールされている HP Jetdirect X.509 証明書は、工場出荷時のデフォ ルト値にコールド リセットした後も保存されます。ただし、ユーザーがネットワーク認証サーバー を確認するためにインストールした認証機関 (CA) の証明書は、保存されません。
	- **HP LaserJet Printer/MFP with EIO** プリント サーバー

ほとんどの場合、cold-reset をプリンタで実行すると、HP Jetdirect EIO プリント サーバーを 工場出荷時のデフォルトにリセットできます。

注意: コールド リセットを実行する前に必ず HP Jetdirect 構成ページを印刷してください。 プリンタのリセットにより、プリンタのメモリーからすべてのデータが消去され、ネットワーク 設定を含むすべてのプリンタ設定が工場出荷時のデフォルト値にリセットされます。コールド リセットの後で、ユーザー指定のプリンタ設定が変更したために、ユーザーが影響を受けること があります。ネットワーク システムでは、プリンタとの接続が失われることがあります。

- 注記: デバイスのコントロール パネル メニューの [**Restore Factory Settings**] (工場出荷 時の設定を復元) メニュー項目を使用しても、HP Jetdirect プリント サーバーはリセットされ ません。
	- 従来の HP LaserJet プリンタでは、プリンタの電源を入れた状態で、[**Go**] (実行)、[**Start**] (開始)、または [**Pause/Resume**] (停止/再開) ボタンを押して cold-reset を実行します。
	- 新しい LaserJet プリンタおよび MFP では、初期電源投入シーケンスの際に利用できるプ リンタのサービス メニューを使用します。20 ページの「サービス メニューの例」を参 照してください。
	- その他のプリンタ/MFP では、該当するデバイスのマニュアルを参照してください。また は、<http://www.hp.com/go/support> にアクセスし、ドキュメント ファイル bpj02300.html で詳細を確認してください。

 $\Box\!\!\!\!\!\!/$ 注記: コールド リセットを行ったら、HP Jetdirect 構成ページを印刷して、リセットされた 工場出荷時の値が割り当てられていることを確認します。

#### サービス メニューの例

多くの新しい HP LaserJet プリンタおよび MFP でコールド リセットを実行するには、次のように します。

- **1**. プリンタの電源を入れ、メモリーのカウント開始を確認します。
- **2. [Select] (選択) ボタン / (または、数字キーパッドのみの MFP では「6」ボタン) を押し、3** つのコントロール パネル ランプ ([**Ready**] (準備完了)、[**Data**] (データ)、[**Attention**] (注意)) が点滅から点灯に変わるまで押し続けます。
- **3**. [**Select**] (選択) ✓ ボタン (または「6」ボタン) を離します。コントロール パネルに [**Select Language**] (言語の選択) が表示されます。
- <span id="page-28-0"></span>**4. [Cold Reset] (コールド リセット) が表示されるまで、下向き矢印 ▼ (または「9」ボタン)** を押します。
- **5**. [**Select**] (選択) ✓ ボタン (または「6」ボタン) を押してコールド リセットを実行し、電源投 入シーケンスを続行します。

## ネットワーク プロトコルの制御

HP Jetdirect プリント サーバーは、複数のネットワーク通信プロトコルを同時にサポートします。こ れにより、異なるプロトコルを使用するネットワーク コンピュータ間でも同じプリンタを共有する ことができます。

プリンタをネットワークで使用する前に、プリント サーバーが使用する各プロトコルの一部を設定 しなければならない場合があります。プロトコルによっては、必須パラメータが自動的に検知される ので、ユーザーがパラメータを指定しなくてもよい場合があります。ただし、必須パラメータが自動 的に検知されないプロトコルについては、ユーザーがパラメータを設定しなければなりません。

#### ネットワーク プロトコルの有効化または無効化

工場出荷時のデフォルトでは、TCP/IP ネットワーク プロトコルのみが有効になっています。

ネットワーク プロトコルが有効になっている場合、ネットワークでプロトコルを使用するコンピュ ータが存在しなくても、プリント サーバー カードによるデータ転送は通常どおり行われます。その 結果、ネットワーク トラフィックが増えます。使用されていないプロトコルを無効にすると、不要 なトラフィックを排除することができます。使用されていないプロトコルを無効にすると、次の利点 がもたらされます。

- 使用されていないプロトコル (IPX/SPX など) でブロードキャストされたメッセージを排除し てネットワーク トラフィックを低減する。
- 印刷ジョブをプリンタに送る可能性のある他のネットワークのユーザーを排除することによっ て、印刷を行うことのできるユーザーを制限する。
- 有効なプロトコルのみについてプロトコル固有のエラー条件を表示する。

デバイスのコントロール パネル メニューで未使用のプロトコルを無効にするには、23 [ページの](#page-30-0) 「HP Jetdirect EIO [コントロール](#page-30-0) パネル メニュー」を参照してください。内蔵 Web サーバーにア クセスする Web ブラウザや、内蔵 Telnet サーバーにアクセスするシステム コマンドなど、その他 のツールについては、プリント サーバー モデルに対応する『*HP Jetdirect* プリント サーバー管理者 用ガイド』を参照してください。

# <span id="page-30-0"></span>**A HP Jetdirect EIO** コントロール パネル メニュー

プリンタ/MFP デバイスによってサポートされている場合、HP Jetdirect EIO 内蔵プリント サーバ ーにはデバイスのコントロール パネルからアクセスできる設定メニューがあります。このメニュー にアクセスするキーストロークはデバイスによって異なります。HP Jetdirect メニューのアクセスと 操作の方法については、デバイスのマニュアルを参照してください。

ここでは、HP Jetdirect プリント サーバーでサポートされるデバイス コントロール パネルについて 説明します。

- [グラフィカル](#page-31-0) コントロール パネルの HP Jetdirect メニュー
- クラシック [コントロール](#page-39-0) パネルの HP Jetdirect メニュー

## <span id="page-31-0"></span>グラフィカル コントロール パネルの **HP Jetdirect** メニュ ー

新しいプリンタ/MFP デバイスでは、グラフィカル コントロール パネルがサポートされています。 このコントロール パネルは、数字キーパッド、操作ボタン、およびタッチスクリーン表示で構成さ れます。

HP Jetdirect メニューの場合、通常、グラフィカル コントロール パネルには 1 行に 18 文字ずつ、 計 4 行が表示されます。さらに、スクロールすると追加行を表示できる場合があります。

図 **A**-**1** グラフィカル コントロール パネルの例

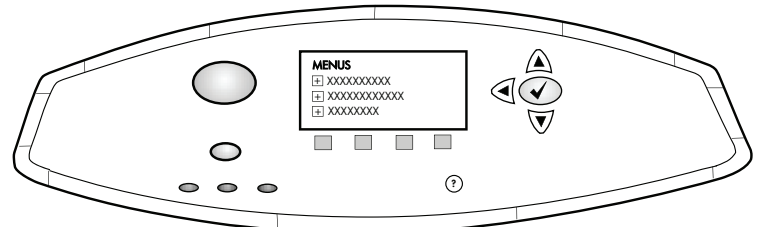

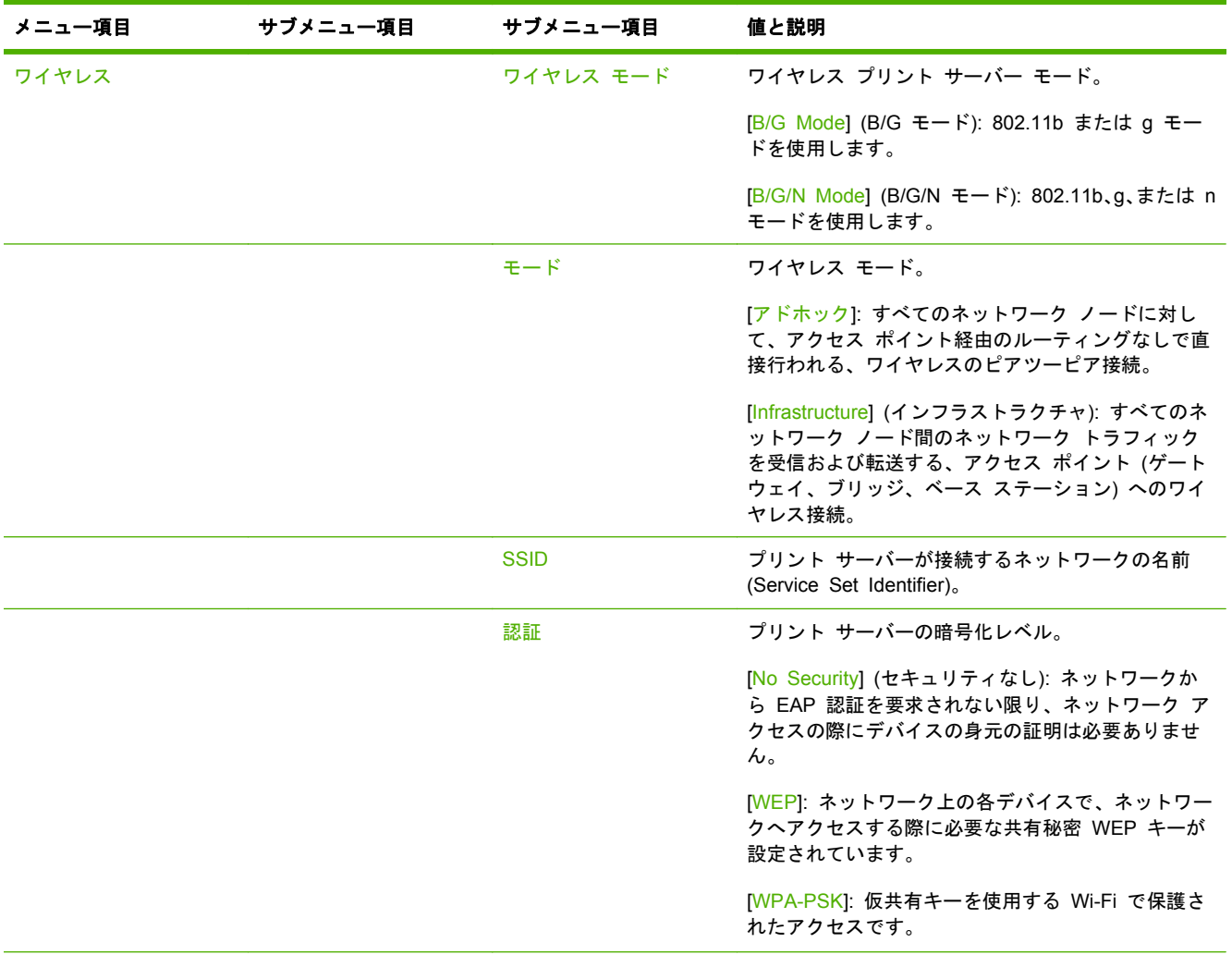

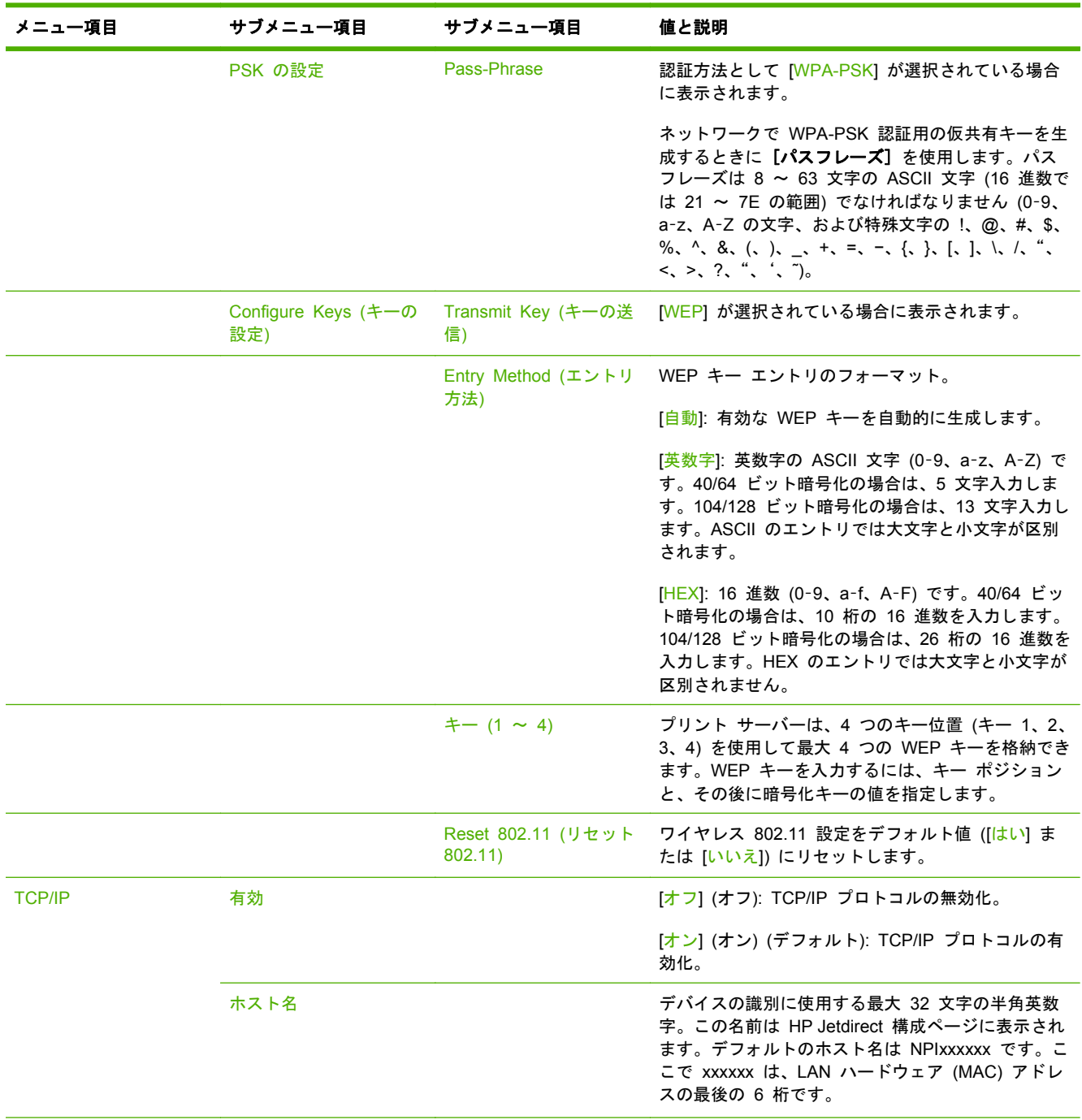

| メニュー項目 | サブメニュー項目 | サブメニュー項目 | 値と説明                                                                                                    |
|--------|----------|----------|----------------------------------------------------------------------------------------------------|
|        | IPV4 設定  | 設定方法     | HP Jetdirect プリント サーバー上で TCP/IPv4 パラ<br>メータを設定する方法を指定します。                                                                                                    |
|        |          |          | [Bootp] (ブートストラップ プロトコル): BootP (ブ<br>ートストラップ プロトコル) サーバーの自動設定用<br>の BootP を使用します。                                                                                                    |
|        |          |          | [DHCP (DHCP)] (デフォルト): DHCPv4 サーバーの<br>自動設定用の DHCP (ダイナミック ホスト設定プロ<br>トコル) を使用します。これを選択すると、DHCP リ<br>ースが存在する場合は、DHCP リース オプションを<br>設定するための [DHCP の解放] (DHCP リリース)<br>および [DHCP の更新] (DHCP 更新) メニューが利<br>用可能になります。 |
|        |          |          | [Auto IP] (自動 IP): 自動リンク-ローカル IPv4 アド<br>レシングを使用します。169.254.x.x という形式のア<br>ドレスが自動的に割り当てられます。                                                                                                    |
|        |          |          | [手動] (手動): [手動設定] (手動設定) メニューを使用<br>して TCP/IPv4 パラメータを設定します。                                                                                                    |
|        |          | DHCP の解放 | このメニューが表示されるのは、[設定方法] (設定方<br>法) を [DHCP (DHCP)] に設定し、 プリント サーバ<br>一の DHCP リースが存在する場合です。                                                                                                    |
|        |          |          | [いいえ](いいえ)(デフォルト):現在の DHCP リー<br>スを保存します。                                                                                                    |
|        |          |          | 「はい](はい): 現在の DHCP リースとリースされた<br>IP アドレスを解放します。                                                                                                    |
|        |          | DHCP の更新 | このメニューが表示されるのは、[設定方法] (設定方<br>法) を [DHCP (DHCP)] に設定し、 プリント サーバ<br>一の DHCP リースが存在する場合です。                                                                                                    |
|        |          |          | [いいえ](いいえ)(デフォルト):プリント サーバーに<br>よって DHCP リースの更新が要求されません。                                                                                                    |
|        |          |          | [はい] (はい): プリント サーバーによって現在の<br>DHCP リースの更新が要求されます。                                                                                                    |

表 **A**-**1** グラフィカル コントロール パネルの **HP Jetdirect EIO** メニュー (続き)

| メニュー項目 | サブメニュー項目 | サブメニュー項目  | 値と説明                                                                                                    |
|--------|----------|-----------|----------------------------------------------------------------------------------------------------|
|        |          | 手動設定      | ([設定方法] (設定方法) を [手動] (手動) に設定して<br>いる場合のみ使用可能) プリンタ コントロール パ<br>ネルでパラメータを直接設定します。                                                          |
|        |          |           | [IP アドレス]: プリンタの一意の IP アドレス<br>(n.n.n.n)                                                                                                    |
|        |          |           | [Subnet Mask (サブネット マスク)]: プリンタのサ<br>ブネット マスク (n.n.n.n)。                                                                                    |
|        |          |           | [[Syslog Server](Syslog サーバ)]: syslog メッセー<br>ジの受信と記録に使用される syslog サーバーの IP<br>アドレス (n.n.n.n)。                                              |
|        |          |           | [デフォルト ゲートウェイ]: 他のネットワークとの<br>通信に使用されるゲートウェイまたはルーターの IP<br>アドレス (n.n.n.n)。                                                                  |
|        |          |           | [アイドル タイムアウト](アイドル タイムアウト):<br>アイドル状態の TCP プリント データ接続が切断さ<br>れるまでの時間 (単位は秒。デフォルトは 270 秒で<br>す。0 を指定するとタイムアウトは無効になりま<br>す)。                  |
|        |          | デフォルトの IP | TCP/IP 再構成が強制的に行われた際 (BootP または<br>DHCP を使用するように手動で構成した場合など)<br>に、 プリント サーバーがネットワークから IP アド<br>レスを取得できなかった場合は、IP アドレスをデフ<br>オルト アドレスに指定します。 |
|        |          |           | [Auto IP] (自動 IP): 169.254.x.x という形式でリン<br>ク-ローカル IP アドレスが設定されます。                                                                           |
|        |          |           | [旧] (レガシー): 古い HP Jetdirect デバイスと同じ<br>アドレス 192.0.0.192 が設定されます。                                                                            |
|        |          | プライマリ DNS | プライマリ DNS サーバーの IP アドレス (n.n.n.n)<br>を指定します。                                                                                                |
|        |          |           | 注記: この項目が表示されるのは、内蔵 Web サー<br>バーで設定された【 <b>設定 優先</b> 】表で [手動] (手動)<br>構成が [DHCP (DHCP)] よりも優先されている場合<br>のみです。                               |
|        |          | セカンダリ DNS | セカンダリ DNS サーバーの IP アドレス (n.n.n.n)<br>を指定します。                                                                                                |
|        |          |           | 注記: この項目が表示されるのは、内蔵 Web サー<br>バーで設定された 【設定 優先】表で [手動] (手動)<br>構成が [DHCP (DHCP)] よりも優先されている場合<br>のみです。                                       |
|        | IPV6 設定  | 有効        | この項目を使用して、プリント サーバーでの IPv6<br>の動作を有効または無効にします。                                                                                              |
|        |          |           | [オフ] (オフ): IPv6 は無効です。                                                                                                    |
|        |          |           | [オン] (オン) (デフォルト): IPv6 は有効です。                                                                                                    |

表 **A**-**1** グラフィカル コントロール パネルの **HP Jetdirect EIO** メニュー (続き)

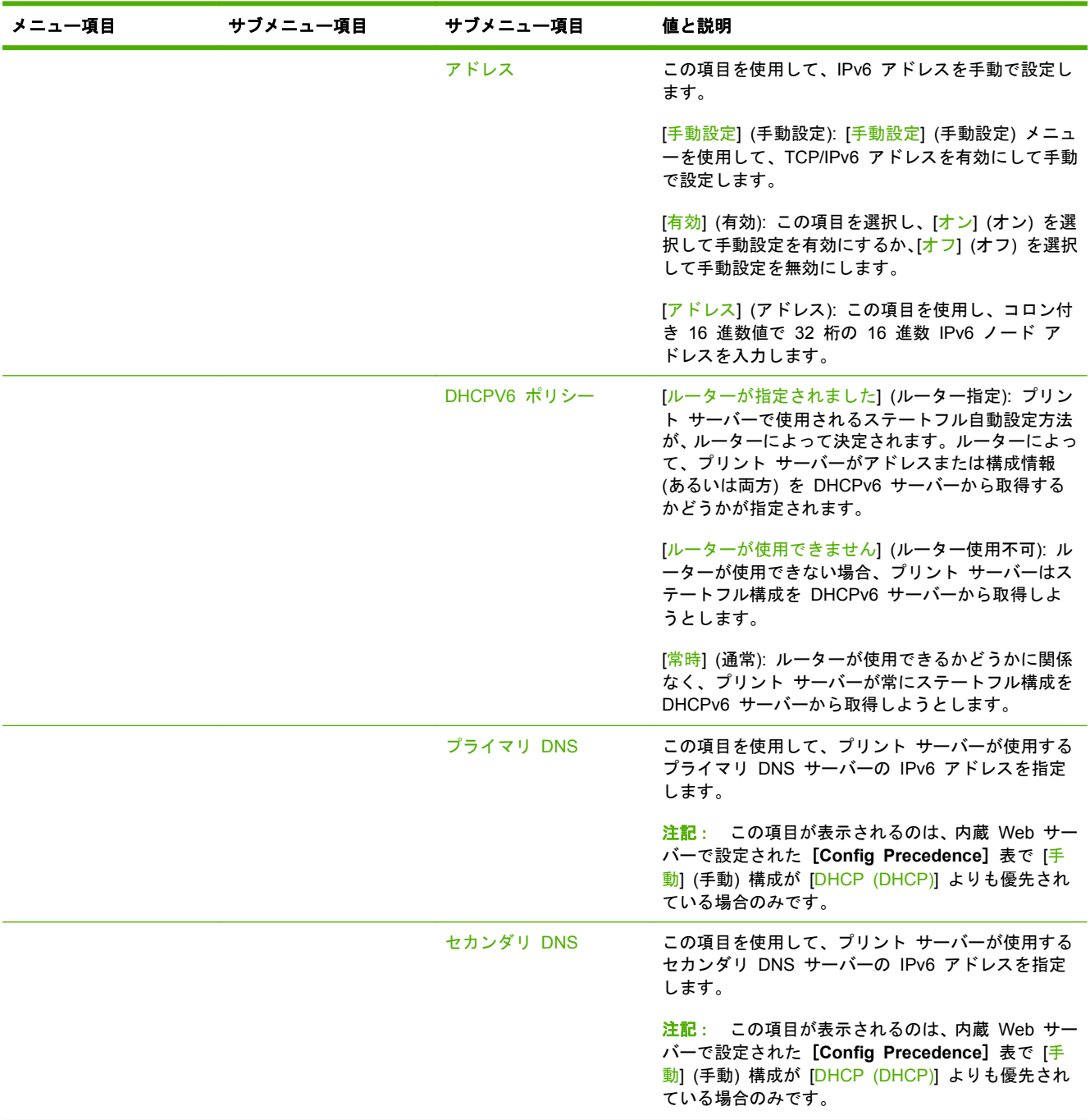

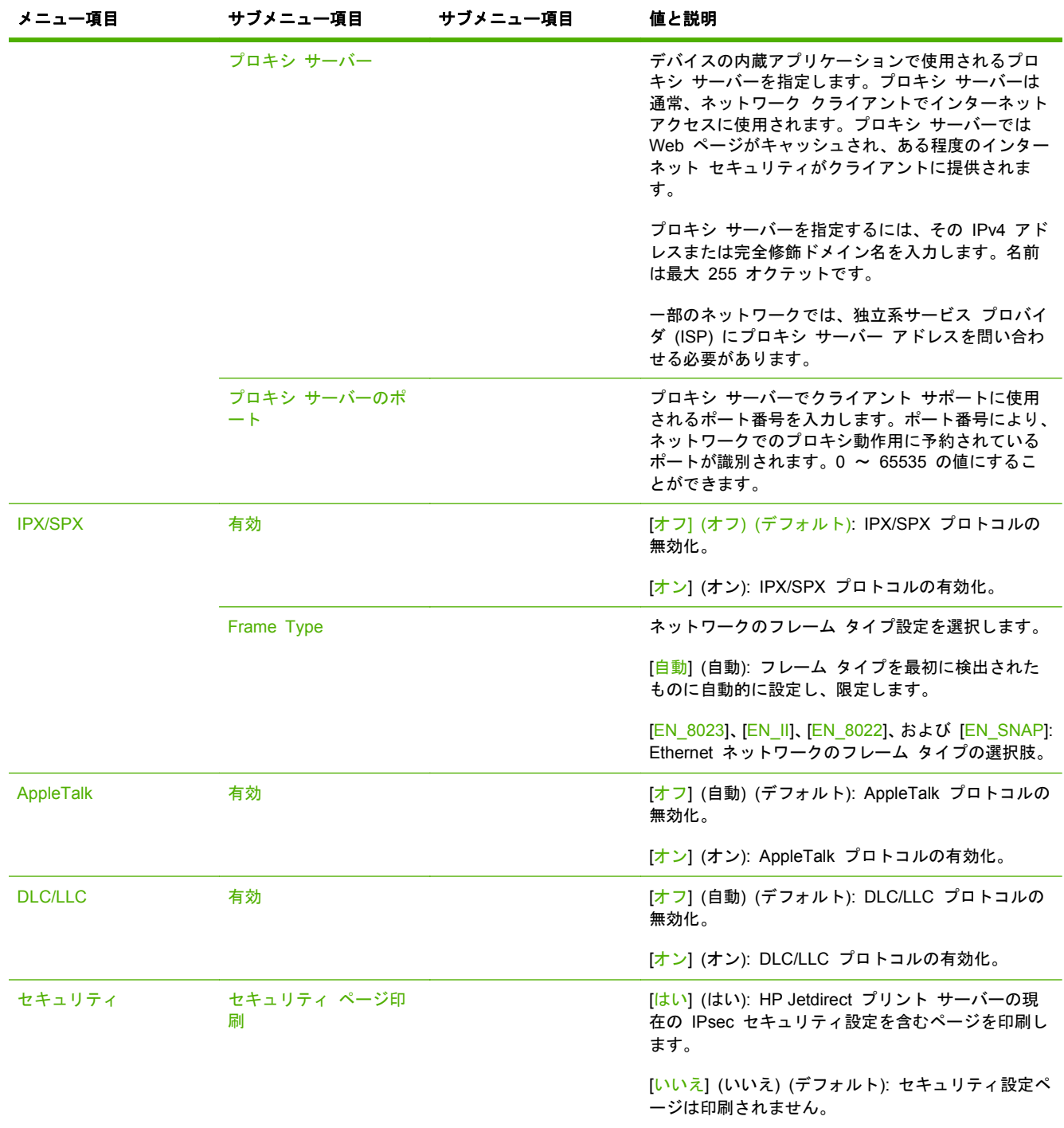

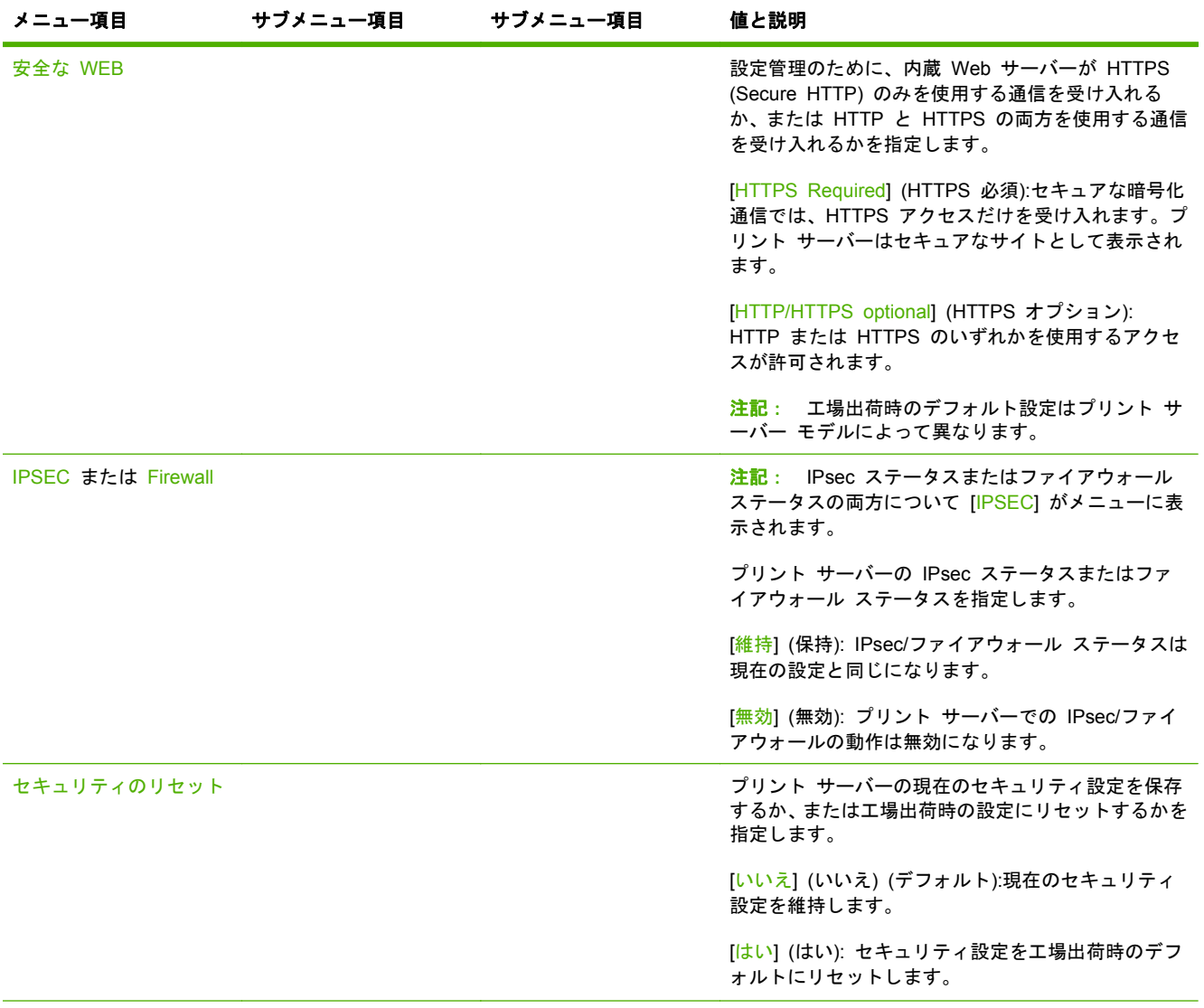

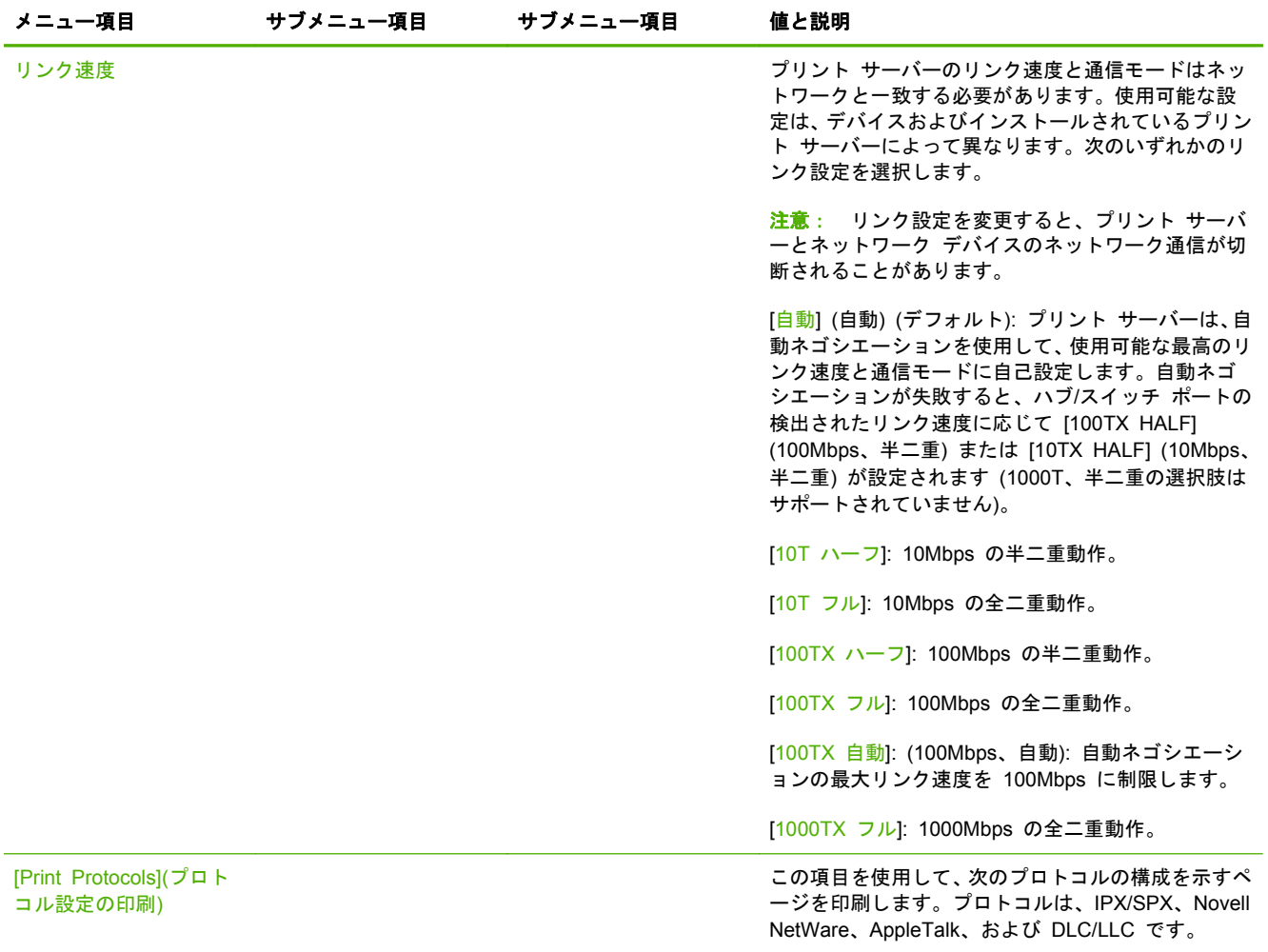

## <span id="page-39-0"></span>クラシック コントロール パネルの **HP Jetdirect** メニュー

通常、クラシック コントロール パネルには 1 行に 16 文字ずつ、計 2 行が表示されます。 HP Jetdirect 設定を表示および選択するには、デバイスのキーを使用する必要があります。通常、ア スタリスク (\*) は選択した値を示すために使用されます。

#### 図 **A**-**2** クラシック コントロール パネルの例

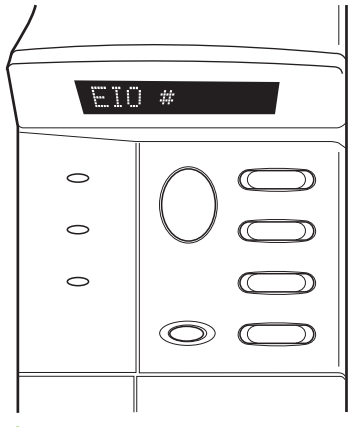

表 **A**-**2** クラシック コントロール パネルの **HP Jetdirect EIO** メニュー

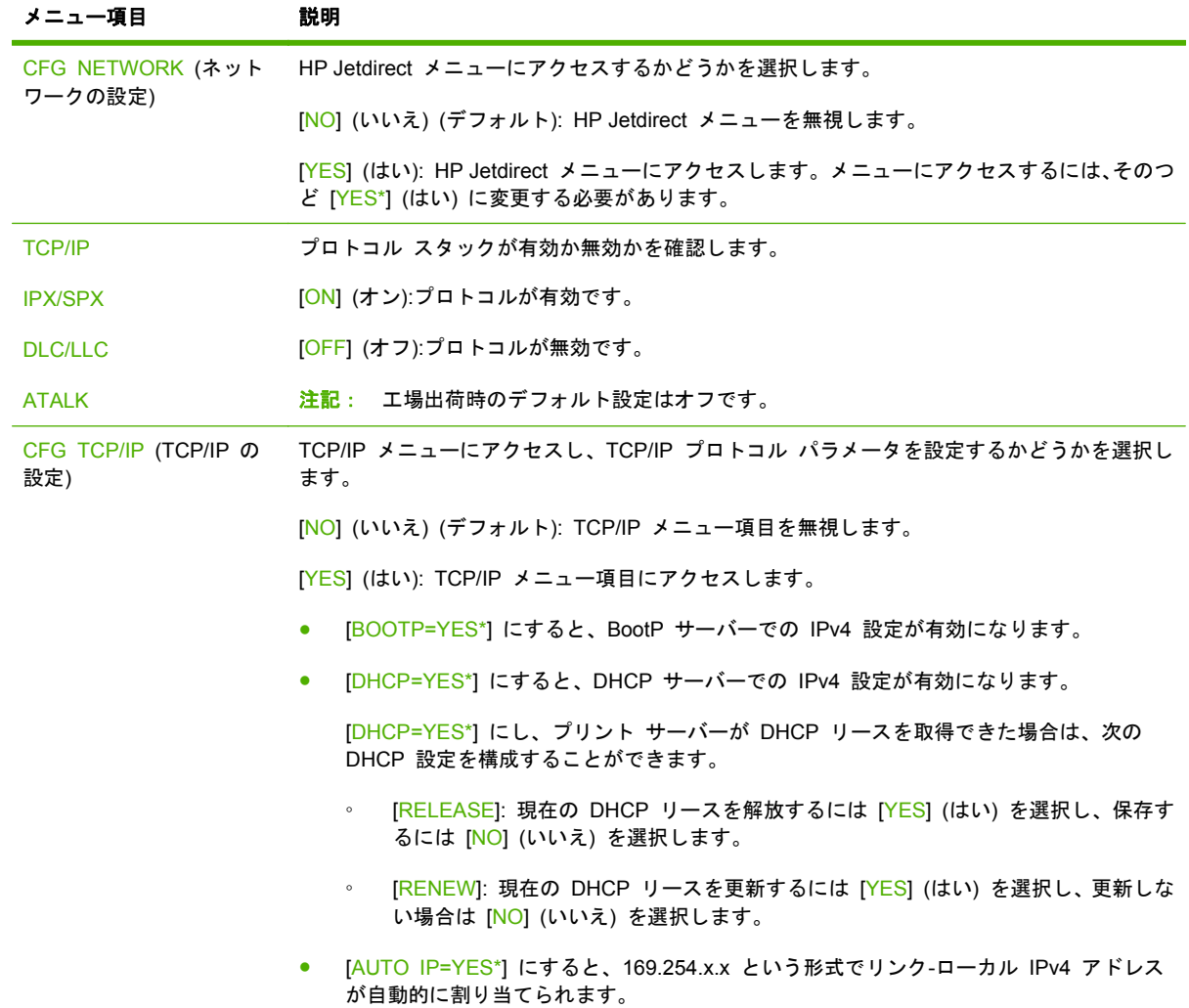

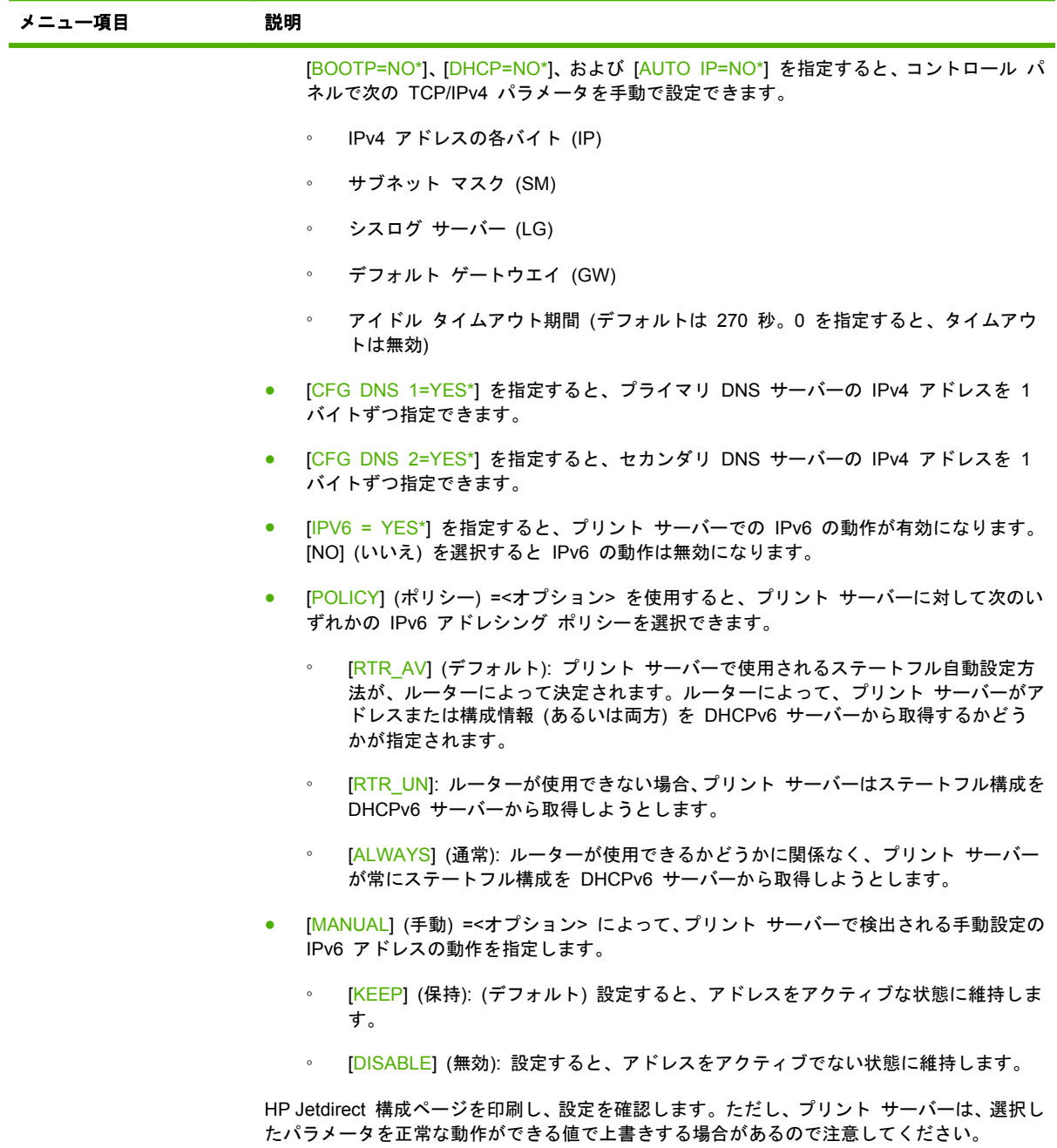

| メニュー項目                       | 説明                                                                                                    |  |  |
|------------------------------|----------------------------------------------------------------------------------------------------|--|--|
| CFG IPX/SPX (IPX/SPX<br>の設定) | IPX/SPX メニューにアクセスし、IPX/SPX プロトコル パラメータを設定するかどうかを選択<br>します。                                                        |  |  |
|                              | [ <mark>NO</mark> ] (いいえ) (デフォルト): IPX/SPX メニュー項目を無視します。                                                          |  |  |
|                              | [YES] (はい): IPX/SPX メニュー項目にアクセスします。                                                                               |  |  |
|                              | IPX/SPX メニューでは、ネットワークで使用される [Frame Type] パラメータを指定できま<br>す。                                                        |  |  |
|                              | [AUTO] (自動) (デフォルト) フレーム タイプを最初に検出されたものに自動的に設定<br>し、限定します。                                                        |  |  |
|                              | Ethernet カードの場合、フレーム タイプの選択肢には EN_8023、EN_II、EN_8022、<br>EN SNAP があります。                                           |  |  |
| <b>WEB</b>                   | 設定管理のために、内蔵 Web サーバーが HTTPS (Secure HTTP) のみを使用する通信を受<br>け入れるか、または HTTP と HTTPS の両方を使用する通信を受け入れるかを指定します。          |  |  |
|                              | [HTTPS]: セキュアな暗号化通信では、HTTPS アクセスだけを受け入れます。プリント サー<br>バーはセキュアなサイトとして表示されます。                                        |  |  |
|                              | [HTTP/HTTPS]: HTTP または HTTPS のいずれかを使用するアクセスが許可されます。                                                               |  |  |
|                              | SECURITY (セキュリティ) プリント サーバーの現在のセキュリティ設定を保存するか、または工場出荷時の設定にリセ<br>ットするかを指定します。                                      |  |  |
|                              | [KEEP] (保持) (デフォルト):現在のセキュリティ設定を維持します。                                                                            |  |  |
|                              | [RESET] (リセット):セキュリティ設定を工場出荷時の設定にリセットします。                                                                         |  |  |
| <b>IPSEC</b><br>または          | 注記 : 「IPsec ステータスまたはファイアウォール ステータスの両方について [I <mark>PSEC</mark> ] がメ<br>ニューに表示されます。                                |  |  |
| Firewall                     | プリント サーバーの IPsec/ファイアウォールの状態を指定します。                                                                               |  |  |
|                              | [ <mark>KEEP</mark> ] (保持) (デフォルト): IPsec/ファイアウォールの動作は、プリント サーバーの現在の<br>設定が維持されます。                                |  |  |
|                              | [DISABLE](無効): IPsec/ファイアウォールがブリント サーバーで無効になります。                                                                  |  |  |
| PRINT (印刷)                   | 選択した項目の構成ページを印刷します。                                                                                               |  |  |
|                              | [PROTOCOLS] (プロトコル): この項目を使用して、次のプロトコルの構成を含むページを印<br>刷します。プロトコルは、IPX/SPX、Novell NetWare、AppleTalk、および DLC/LLC です。 |  |  |
|                              | [SECURITY] (セキュリティ): この項目を使用して、HP Jetdirect プリント サーバーの現在の<br>セキュリティ設定を含むページを印刷します。                                |  |  |

表 **A**-**2** クラシック コントロール パネルの **HP Jetdirect EIO** メニュー (続き)

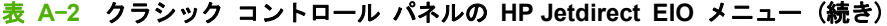

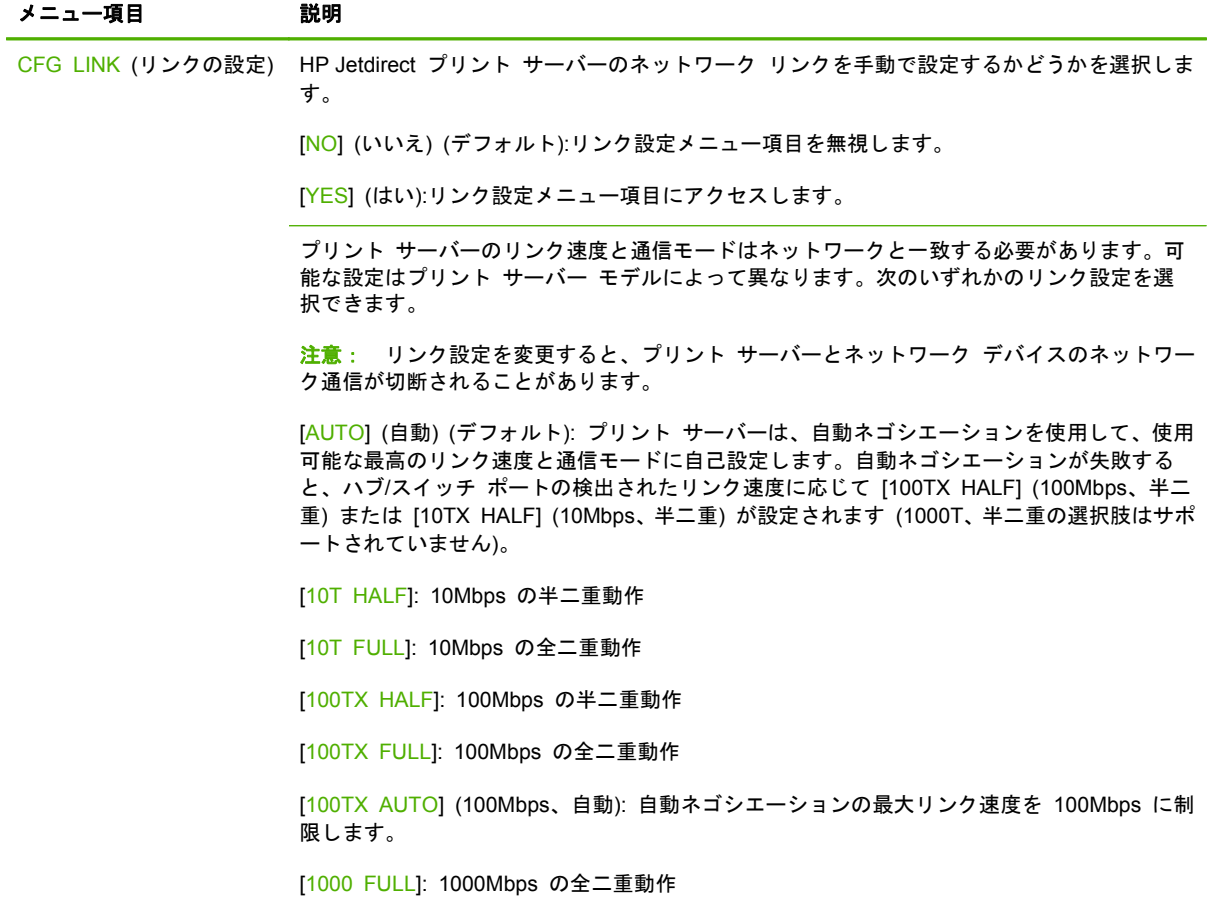

# <span id="page-44-0"></span>**B** ソリューションの要約

- HP サポート ソフトウェア
- 組み込みサービス
- [サポートされているネットワーク](#page-45-0) プロトコル

## **HP** サポート ソフトウェア

#### 表 **B**-**1 HP** サポート ソフトウェア

- HP Web Jetadmin ソフトウェア (TCP/IP および IPX ネットワーク)
- HP 内蔵 Web サーバー
- **HP ネットワーク印刷セットアップ ソフトウェア** 
	- HP LaserJet Utility for Macintosh (Mac OS)

## 組み込みサービス

HP Jetdirect プリント サーバーに組み込まれている主なサービスを次に示します。最新の機能やサ ービスについては、<http://www.hp.com/go/jetdirect> をご覧ください。

#### 表 **B**-**2** 組み込みサービス

- 設定と管理
	- BootP/DHCP (IPv4 のみ)
	- DHCPv6
	- TFTP (IPv4 のみ)
	- Web プロキシ (自動/手動 cURL)
	- LLMNR
	- Telnet (IPv4 のみ)
	- SNMP (v1、v2c、v3) エージェント
	- Bonjour (Mac OS X 用)

#### <span id="page-45-0"></span>表 **B**-**2** 組み込みサービス

- FTP (File Transfer Protocol)
- WS Discovery (Microsoft Web Services)
- 内蔵 Web サーバー、HTTP (TCP ポート 80)
- 内蔵 Web サーバー、HTTPS (TCP ポート 443)
- IP Security (IPsec)
- 印刷
	- Raw IP 印刷 (HP 独自の TCP ポート 9100、9101、9102)
	- LPD 印刷 (TCP ポート 515)
	- IPP 印刷 (TCP ポート 631)
	- FTP 印刷 (TCP ポート 20、21)
	- WS Print (Microsoft Web Services)
- セキュリティ
	- SNMP v3
	- SSL/TLS
	- 802.1X 認証: WEP、WPA、WPA2、LEAP、PEAP、および EAP-TLS
	- ファイアウォール
- サポートされている Web ブラウザ (HP 内蔵 Web サーバー用)
	- Microsoft Internet Explorer 6.x 以降
	- Firefox 2.x 以降
	- Opera 9.0 以降
	- Safari 2.0 以降

## サポートされているネットワーク プロトコル

サポートされているネットワーク プロトコルと、それらのプロトコルを使用する一般的なネットワ ーク印刷環境を次に示します。

#### 表 **B**-**3** サポートされているネットワーク プロトコル

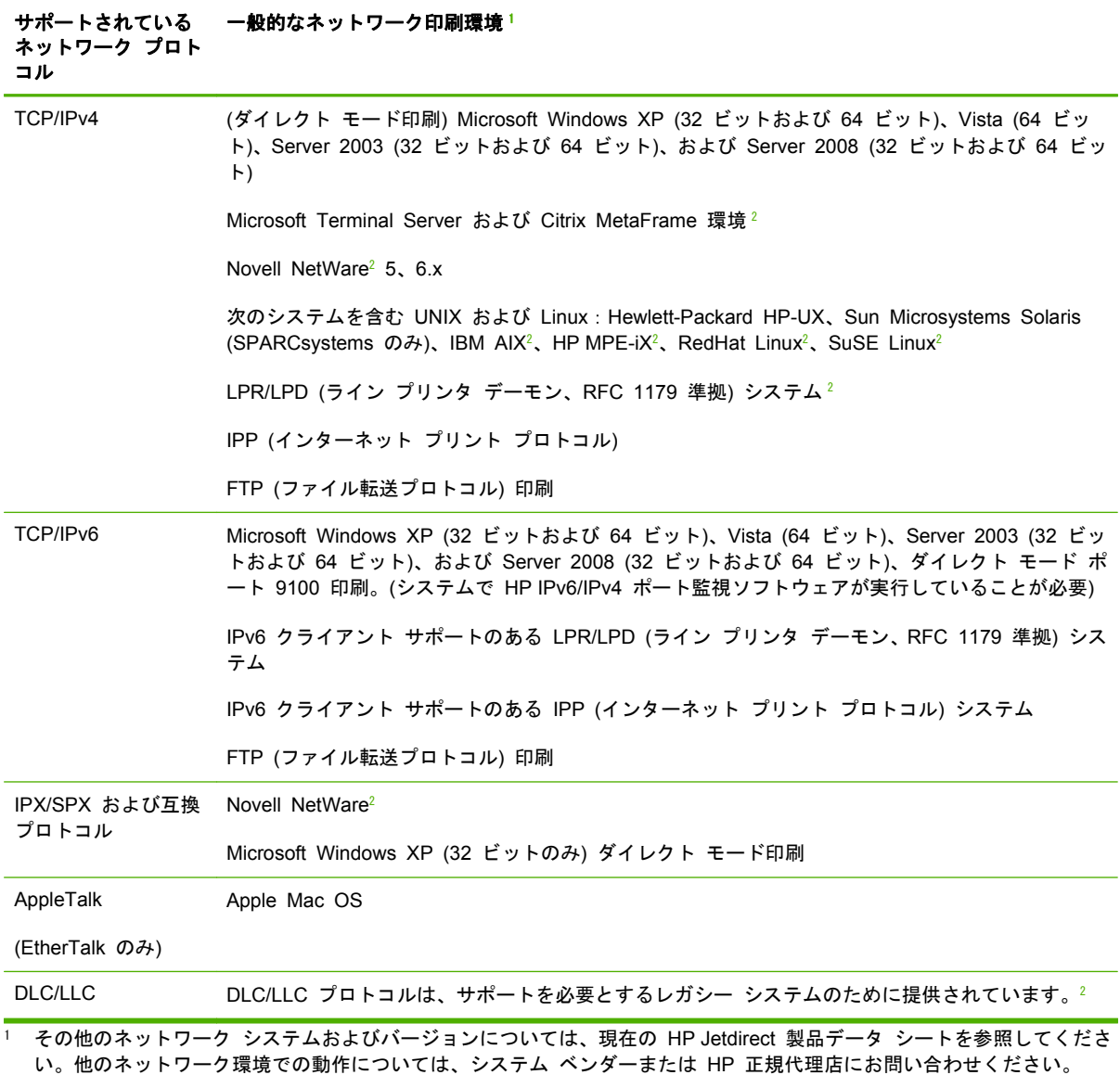

<sup>2</sup> ソフトウェア、マニュアル、およびサポートについては、ネットワーク システム ベンダーにお問い合わせください。

# <span id="page-48-0"></span>**C** 仕様

- ネットワーク
- 電気的特性
- 環境
- 安全性、EMC[、およびアコースティック](#page-49-0) コンプライアンス

## ネットワーク

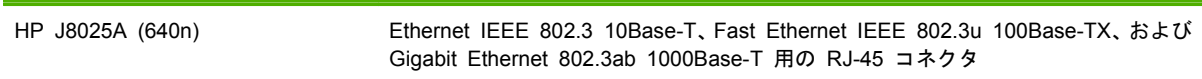

## 電気的特性

電源はデバイスの EIO スロットから供給されます。

1.25 A 最大 @ 3.3 V 定格

## 環境

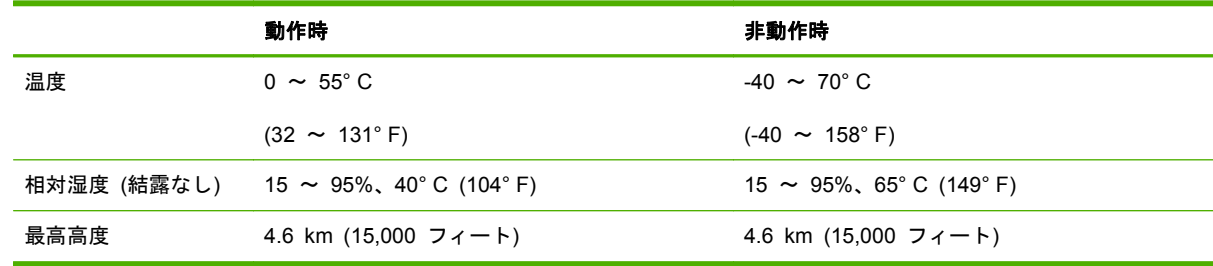

## <span id="page-49-0"></span>安全性、**EMC**、およびアコースティック コンプライアンス

安全性、EMC、およびアコースティック コンプライアンスについては、本 HP 製品の適合宣言を参 照してください。

# <span id="page-50-0"></span>**D** 規制に関する規定

## **FCC** 規定

The United States Federal Communications Commission (in 47 CFR 15.105) has specified that the following notice be brought to the attention of users of this product.

This equipment has been tested and found to comply with the limits for a Class B digital device, pursuant to Part 15 of the FCC Rules. These limits are designed to provide reasonable protection against harmful interference in a residential installation. This equipment generates, uses and can radiate radio frequency energy and, if not installed and used in accordance with the instructions, may cause harmful interference to radio communications. However, there is no guarantee that interference will not occur in a particular installation. If this equipment does cause harmful interference to radio or television reception, which can be determined by turning the equipment off and on, the user is encouraged to try to correct the interference by one or more of the following measures:

- **1**. Reorient the receiving antenna.
- **2**. Increase the separation between the equipment and receiver.
- **3**. Connect the equipment into an outlet on a circuit different from that to which the receiver is connected.
- **4**. Consult the dealer or an experienced radio/TV technician for help.

学注記: For further information, contact:

Manager of Corporate Product Regulations Hewlett-Packard Company, 3000 Hanover Street, Palo Alto, California 94304

(650) 857-1501

変更 (Part 15.21)

FCC は、HP によって明示的に承認されていない本装置に対するあらゆる変更または修正により、ユ ーザーの装置を操作する権限が無効化される可能性があることについて、ユーザーが通知を受けるこ とを規定します。

本装置は FCC 規定の Part 15 に準拠しています。動作は、次の 2 つの条件を前提とします。(1) 本デバイスによって有害な干渉が発生することはありません。(2) 本デバイスは予期しない動作の原 因となる干渉も含め、あらゆる干渉を受け入れなければなりません。

## <span id="page-51-0"></span>規制を識別するモデル番号

規制を識別するため、この製品には規制モデル番号が割り当てられています。お使いの製品の規制の モデル番号については、HP の適合宣言を参照してください。

 $\overline{\mathsf{I}}$ 

## カナダ

This Class B digital apparatus complies with Canadian ICES-003.

Cet appareil numérique de la classe B est conforme à la norme NMB-003 du Canada.

## **VCCI (**日本**)**

クラス B

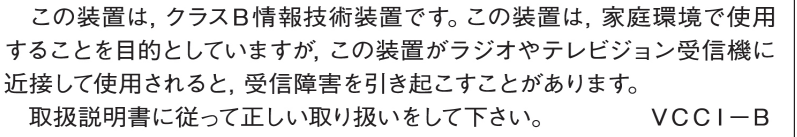

## **RRL** 規定 **(**韓国**)**

#### クラス B

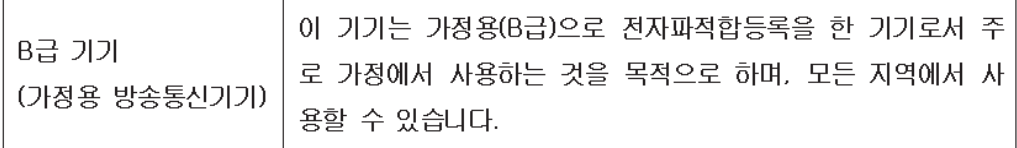

## <span id="page-52-0"></span>環境製品スチュワードシップ プログラム

Hewlett-Packard 社は環境保全を考慮した上で、高品質の製品をお届けしています。この製品は、リ サイクルを考慮して設計されています。適切な機能と信頼性を確保しながらも、材料の種類を最小限 に抑えています。異なる材料を容易に分離できるよう設計されています。留め具などの接合部は、容 易に見つけてアクセスし、一般的な道具を使用して取り外すことができます。優先度の高い部品に簡 単にアクセスできるよう設計されているため、効率的に分解および修理できます。

詳細については、HP の環境に対する取り組みに関する Web サイト (www.hp.com/hpinfo/ globalcitizenship/environment/index.html) をご覧ください。

ここでは、次のトピックについて説明します。

- EU (欧州連合) [が定める一般家庭の使用済み機器の廃棄](#page-53-0)
- ウク<u>ライナの RoHS</u>
- [トルコの](#page-54-0) RoHS
- [中国の](#page-55-0) RoHS

### <span id="page-53-0"></span>**EU (**欧州連合**)** が定める一般家庭の使用済み機器の廃棄

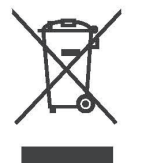

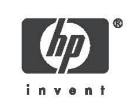

## English

**Disposal of Waste Equipment by Users in Private Households in the European Union**<br>This symbol on the product or on its packaging indicates that this product must not be disposed of with your other household waste. Instead

**Evacuation des équipements usagés par les utilisateurs dans les foyers privés au sein de l'Union européenne<br>La présence de ce symbole sur le produit ou sur son emballage indique que vous ne pouvez pas vous débarasser de c** Français

Entsorgung von Elektrogeräten durch Benutzer in privaten Haushalten in der EU<br>Dieses Symbol auf dem Produkt oder dessen Verpackung gibt an, dass das Produkt nicht zusammen mit dem Restmüll entsorgt werden darf. Es obliegt<br> Deutsch

**Smaltimento delle apparecchiature elettriche ed elettroniche a fine vita nell'Unione Europea<br>Questo simbolo, ripordato sul'apparecchiatura o sulla confezione, indica che il prodotto alla fine della propria vita utile deve** hdiano

proprio comune al reservativa, il servizio al smallimiento dei muni locale o il negozio presso il quale e stato acquistato il prodotto.<br>El timinacio de residuos de aparatos eléctricos y electriconicos por parte de usuarios Español nara

**Изхвърпяне на отпадъчни уреди от потребители на домакинства в Европейския съюз**<br>Този символ на продукта или на опаковката му обозначава, че продуктът не трябва да се изхвърля заедно с другите битови отпадъци.<br>Напротив, в Български

#### Likvidace vysloužilého zařízení uživateli v domácnosti v zemích EU

Likvidace vysloužilého zařízení uživateli v domácnosti v zemích EU<br>Tato značka na produktu nebo na jeho obalu označuje, že temto produkt nesmí být likvidován prostým vyhozením do běžného domovního odpadu.<br>Odpovídáte za to, Česky

**Bortskaffelse af affaldsudstyr for brugere i private husholdninger i EU**<br>Dette symbol på produktet leler på dets emballage indikrere, at produktet ikke må bortskaffes sammen med andet husholdningsaffald. I stedel er det Domsk

# Nederlands

Afvoer van afgedankte apparatuur door gebruikers in particuliere huishoudens in de Europese Unie<br>Dit symbool op het product of de verpaking geeft aan dat dit product niet mag worden afgevoerd met het huishoudelijk afval. H

© 2008 Copyright Hewlett-Packard Development Company, L.P.

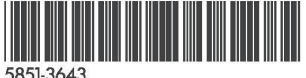

Printed on at least 50% total recycled fiber<br>with at least 10% post-consumer paper

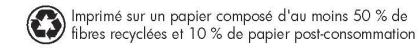

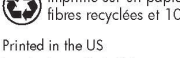

Imprimé aux Etats-Unis Stampato negli Stati Uniti 美国印刷

<span id="page-54-0"></span>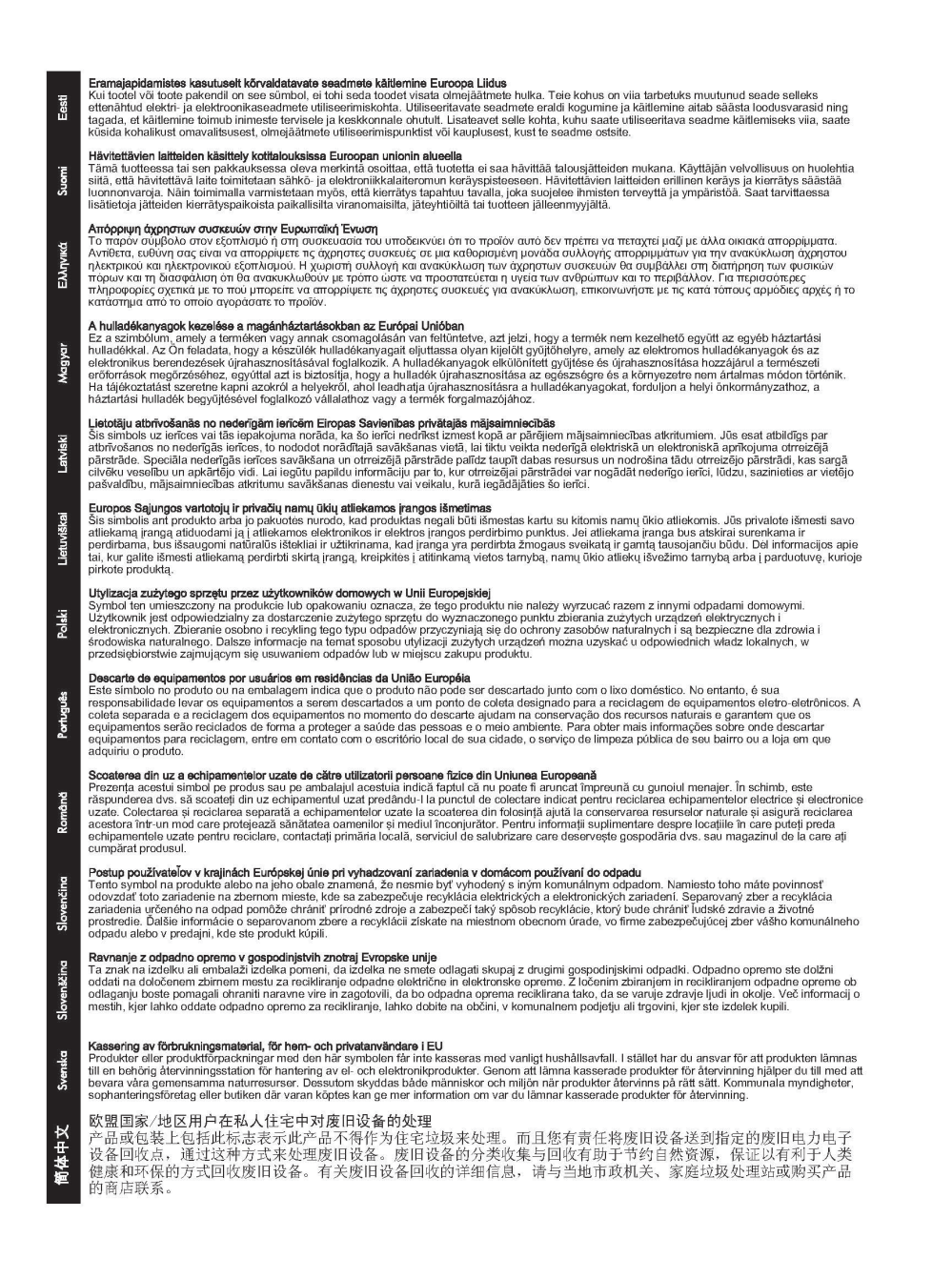

### ウクライナの **RoHS**

Обладнання відповідає вимогам Технічного регламенту щодо обмеження використання деяких небезпечних речовин в електричному та електронному обладнанні, затвердженого постановою Кабінету Міністрів України від 3 грудня 2008 № 1057

### トルコの **RoHS**

有害物質に関する制限の規格 (トルコ)

### <span id="page-55-0"></span>中国の **RoHS**

#### 有毒 有害物质表

根据中国电子信息产品污染控制管理办法的要求制定

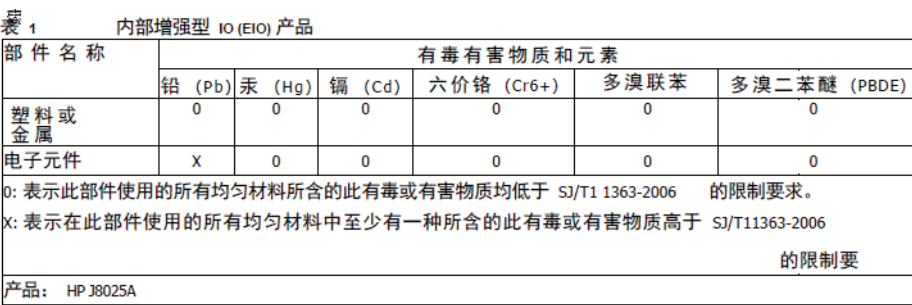

#### 表 2 外部连接产品

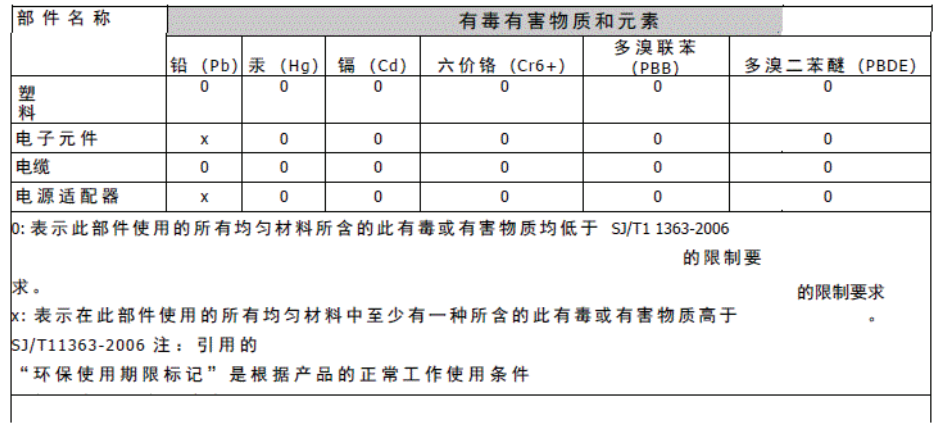

©2008 Hewlett-Packard Development Company, L.P.<br>第 2版 2008 年 4 月

5990-6578<br>5990-6578

5990-6578

# <span id="page-56-0"></span>**E** 保証サービス

## **Hewlett-Packard** 社の限定保証規定

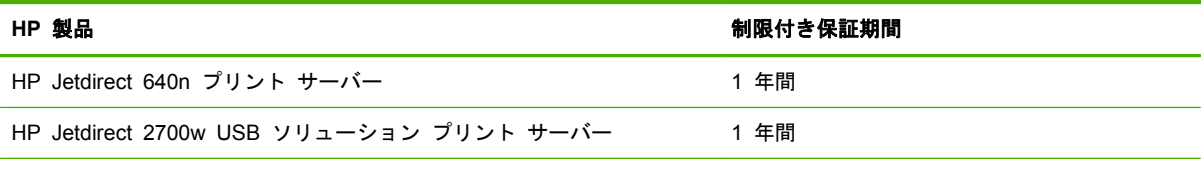

1. HP は、エンドユーザーであるお客様に対し、最初のお買い上げ日より上記に定められた期間内に 限り、HP のハードウェアおよび付属品に物理的または製造上の欠陥がないことを保証します。HP は、保証期間内に欠陥があるという通知を受け取った場合、HP の判断に基づき、欠陥があると証明 された製品を修理または交換いたします。交換後の製品は、新品または新品同様のものとします。最 初のエンドユーザーであるお客様が、HP ハードウェアおよび付属品を別のユーザーに譲渡した場合、 譲受人に適用される保証サービスの期間は、最初の保証期間の残りの有効期間のみとなります。この 制限付き保証は、Hewlett-Packard Company、各国/地域の子会社、系列会社、正規代理店、または 国/地域の正規の販売業者から販売またはリースされた真正 HP ブランド ハードウェア製品にのみ 適用されます。

2. HP は、HP のソフトウェアが正しくインストールされ、使用されている場合、お買い上げ日より 上記に定められた期間内に限り、物理的または製造上の欠陥が原因で、プログラム命令の実行に失敗 することがないことを保証します。HP は、保証期間内に欠陥があるという通知を受け取った場合、 この欠陥が原因でプログラム命令が実行されないソフトウェアを交換いたします。

3. HP は、HP 製品の動作が中断しないこと、またはエラーが発生しないことを保証しません。妥当 な期間内に、HP が製品を保証されている状態に修理または交換できない場合には、製品を直ちに返 却いただければ、お支払いいただいた金額を全額払い戻しいたします。

4. HP 製品は、性能において新品同様の再生部品を含むか、二次利用の対象であった可能性がありま す。

5. 保証は、以下の事項に起因する欠陥には適用されません。(a) 誤った、または不適切な保守または 校正、(b) HP 製以外のソフトウェア、インタフェース、部品または補給品の使用、(c) 不正な改造ま たは誤用、(d) 製品が動作すると明記された環境以外での使用、(e) 不適切な設置場所の使用や保守。

6. 現地の法律で許容されている範囲内において、上記の保証は排他的であり、その他の保証や条件 は、書面または口頭を問わず、明示および黙示されません。HP は、商品性、満足のゆく品質または 特定の目的に対する適合性を含むいかなる黙示的な保証または条件に対する責任も負いません。国/ 地域や州、地区によっては、黙示的な保証期間の制限が許可されていない場合があるため、上記の制 限または除外は、お客様に適用されないことがあります。本保証は、お客様に特定の法的権利を与え るものであり、国/地域や州、地区ごとに異なるその他の権利が含まれることもあります。

<span id="page-57-0"></span>7. HP の制限付き保証は、HP が本製品のサポート センターおよび販売代理店を展開するすべての 国/地域において有効です。お客様が受ける保証サービスのレベルは、お客様の居住区域の基準によっ て異なります。HP は、法律上または規制上の理由により輸出が認められていない国/地域で使用でき るように本製品の形状、適合性、または機能を改造することはありません。

8. 現地の法律で許容されている範囲内において、本保証規定にある補償は、お客様の唯一かつ排他的 な補償です。上記に記載されている以外は、それが契約書、不法行為またはその他のいずれに基づく ものであろうと、データの消失、あるいは直接的、特別な、偶発的、間接的 (利益またはデータの消 失を含む)、またはその他の損害に対して、HP または HP のサプライヤーは、一切責任を負いませ ん。国/地域や州、地区によっては、偶発的または間接的損害の限定や除外が許可されない場合がある ため、上記の限定や除外がお客様に適用されないことがあります。

本規約に含まれる保証の条件は、法律上許可された範囲を除き、本製品の販売に適用される必須の法 定上の権利を除外、制限、または変更するものではなく、それに付加されるものです。

#### **HP** 正規代理店

問題が生じた場合は、まず HP Jetdirect プリント サーバーのお買い上げ販売店にご相談ください。 HP 正規代理店が、お客様の必要条件に応じた適切なアドバイスをいたします。

保証期間中は、欠陥装置の返品を条件として、装置を無償で交換いたします。HP 正規代理店あるい は最寄りの HP 販売サービス事務所までご返品ください。*この際、購入時のレシートのコピーを必ず* 添付してください。

HP Jetdirect 製品の保証サービスについては、HP サポートまでお問い合わせください。電話される 際には、次の情報をご用意ください。

- お問い合わせ対象の HP Jetdirect 製品名
- 製品のモデル番号
- 製品のシリアル番号
- 問題の全容
- 製品購入を証明するもの
- お客様の住所

HP サポートの担当者が、トラブルシューティングを手助けし、保証サービスについて説明します。

#### サービス料請求 **(**保証対象外の場合**)**

保証対象外のサービスで交換品を注文すると、修理費が請求される場合があります。HP 正規代理店 あるいは最寄りの HP 販売サービス事務所の担当者にお問い合わせください。また米国内では、 (800)227-8164 に電話して、HP に直接問い合わせることもできます。

#### 米国外でのサービス

米国外のお客様は、価格や交換品の有無、指示などの情報について、HP 正規代理店または HP 販売 サービス事務所にお問い合わせください。

## <span id="page-58-0"></span>特定の国**/**地域における保証規定

### オーストラリアおよびニュージーランド

オーストラリアおよびニュージーランドでの消費者取引に関する規定:本規約に含まれる保証の条件 は、法律上許可された範囲を除き、本製品の販売に適用される必須の法定上の権利を除外、制限、ま たは変更するものではなく、それに付加されるものです。

#### www.hp.com

 $^{\circ}$  $\Psi$ invent

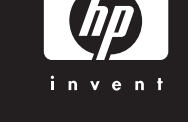

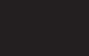